# **C# Toolbox V.S.Net 2012 Project 607 Name : Mohammed Ahmed Reyad Mahran NickNameNew [: Opreyad36333](http://www.agcacademy.net/agc/finalreport.aspx?opreyad36333) NickNameOld : OpMrayed20953 Email : [IT\\_M.Reyad@yahoo.com](mailto:IT_M.Reyad@yahoo.com)**

1

# **مقدمة**

**هذا الكتاب تم عمله النه من احدى المشروعات المطلوبة منى من خالل أكاديمية المجموعة العربية للكمبيوتر.**

واشكر هذة اكاديمية المجموعة للكمبيوتر على مستوى الذى وصلت اليه

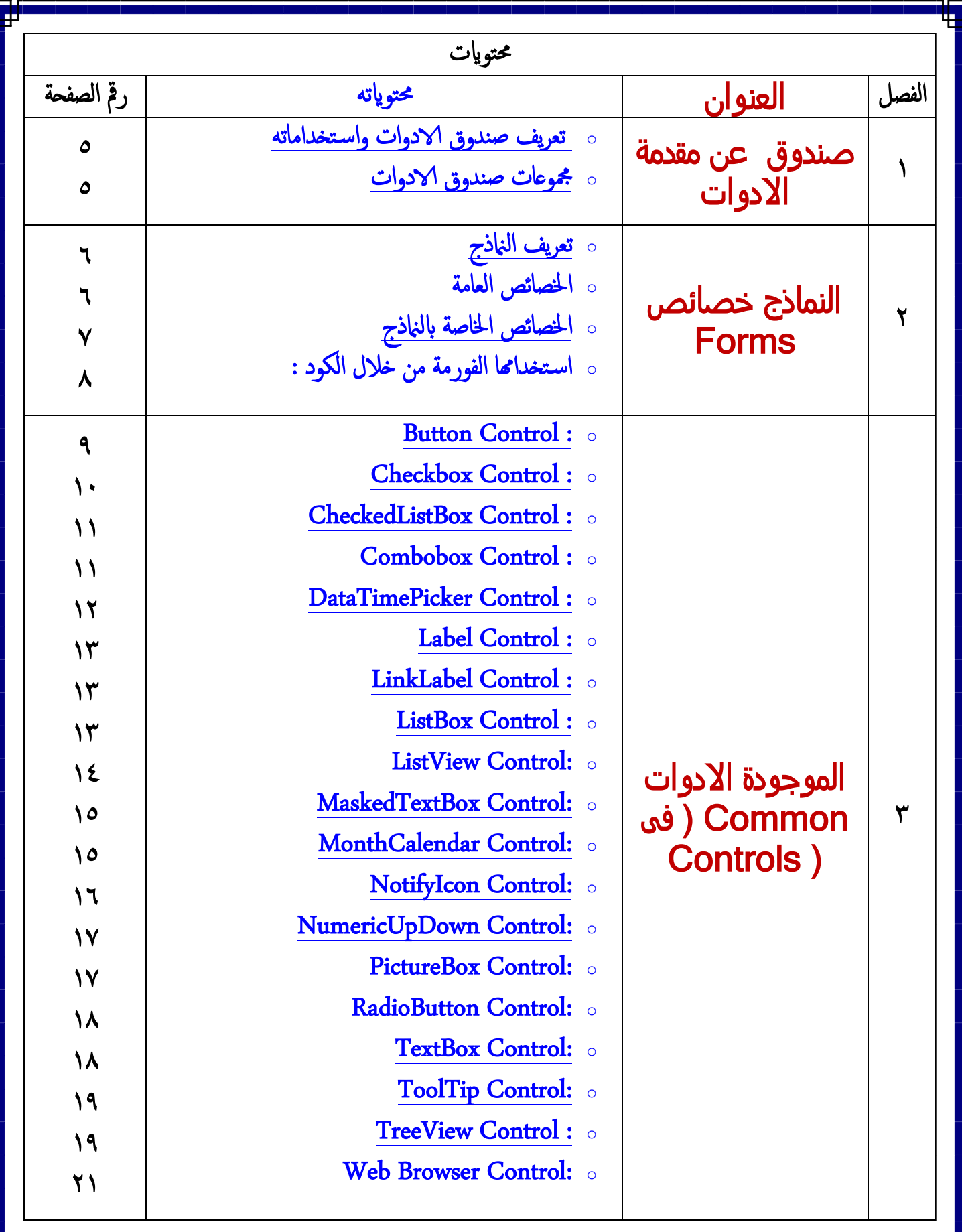

٣

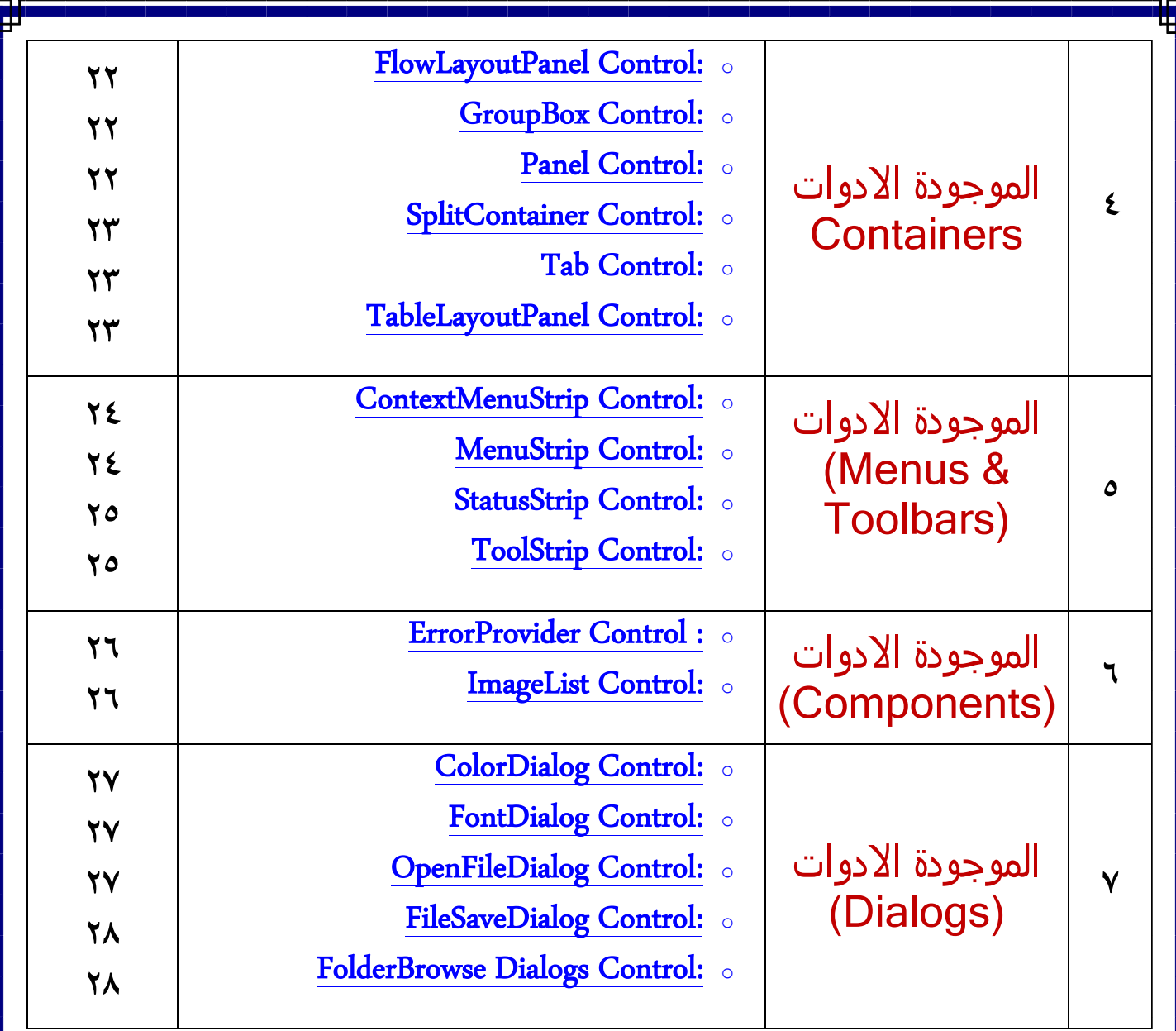

# **الفصل االول : مقدمة عن االدوات**

- **تعريف صندوق االدوات واستخداماته:**
- **هى أدوات يستخدمها المبرمج لتصميم واجهة المستخدم (النموذج) وهذه األدوات تقوم بالوظائف المطلوبة من البرنامج ، ولكل اداه لها خصائص واحداث وسائل لكى يتم برمجتها للغرض بمعنى وتوجد أداة لكل غرض مثل أداة إلدخال نص وأداة أخرى لوضع صورة بداخلها وأخرى - - - - - - الخ.**
- ❖ طرق استخدام وإضافة أداة التحكم إلى النموذج اما ( نقر أداة التحكم نقرة مزدوجة نقر أداة التحكم نقرة- واحده **ثم رسمها على النموذج باستخدام مؤشر الفارة السحب واإلفالت لألداة على النموذج ) ولكل اداه لها نافذه خصائص ومن خالل هذه النافذه نقوم بتغيير خصائها واعطاء لها اوامر وايضا تستطيع برمجتها من شاشة الكود**
	- **مجموعات صندوق االدوات:**

**> هذه االدوات مقسم على شكل مجموعات وكل مجموعة بها ادوات لها نفس الغرض. ˂ وسوف يتم شرح اغلبية المجموعات واالدوات وفى الشكل التالى بها اسماء المجموعات**

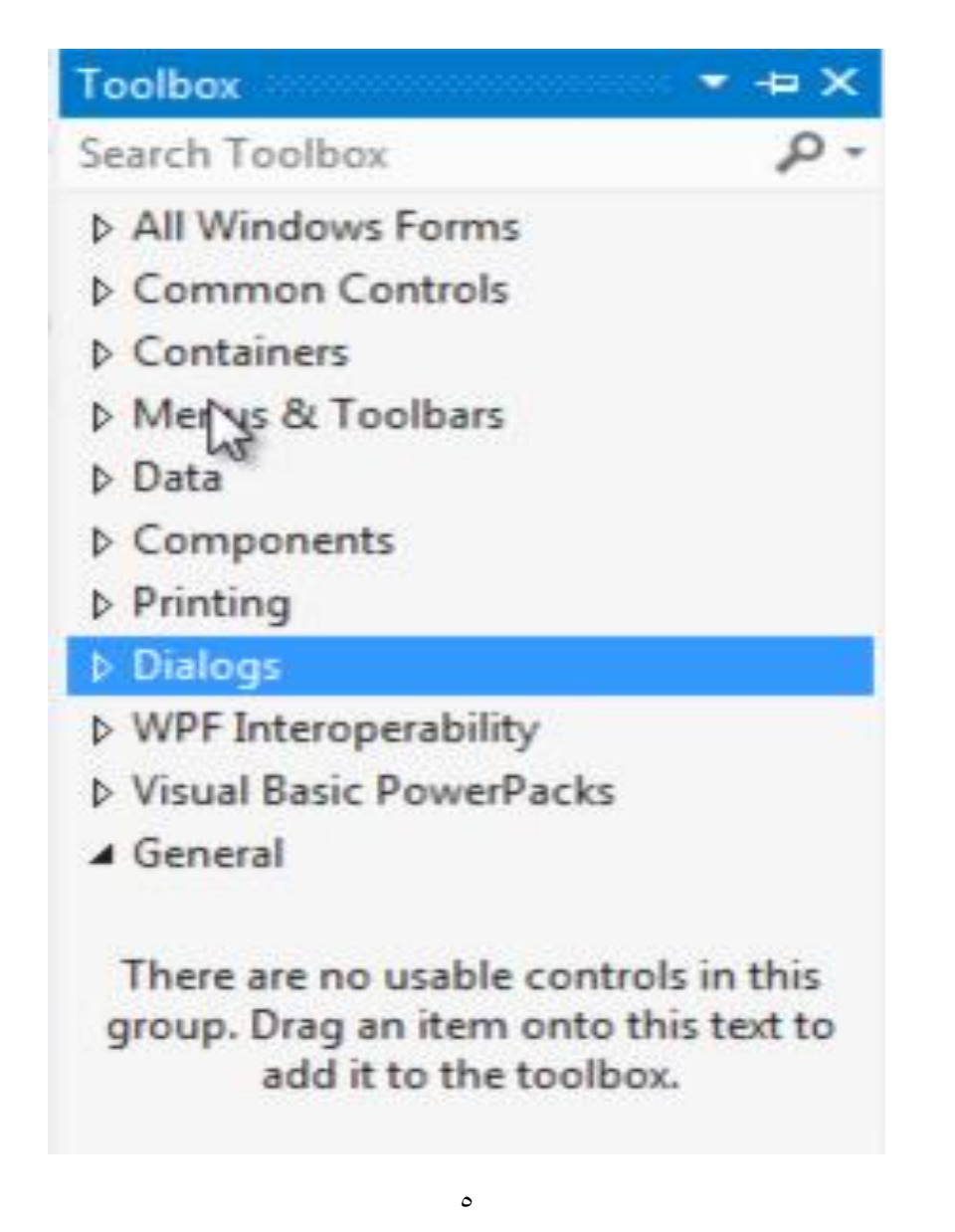

# **الفصل الثانى : النماذج Forms**

**تعريف النماذج:**

> النماذج هي واجهة استخدام للتطبيق وهي عباره عن الاداه الام لاي برنامج لذا لن نجدها في الادوات وتكون **واجهة استخدام لمدخل البيانات (المستخدم للتطبيق) والتي تمكنه من إدارة كافة البيانات في التطبيق بشكل أفضل وسلس جدا مثل إدخال وحذف وتحرير البيانات في قاعدة البيانات.**

**الخصائص العامة:**

**˂ وهي مشتركة بين النموذج وكل األدوات يعني تكون موجدة ضمن نافذة خصائص الفورم وأيضا ضمن نافذة خصائص كل األدوات بدون استثناء ومنها :الخاصية الوظيفة**

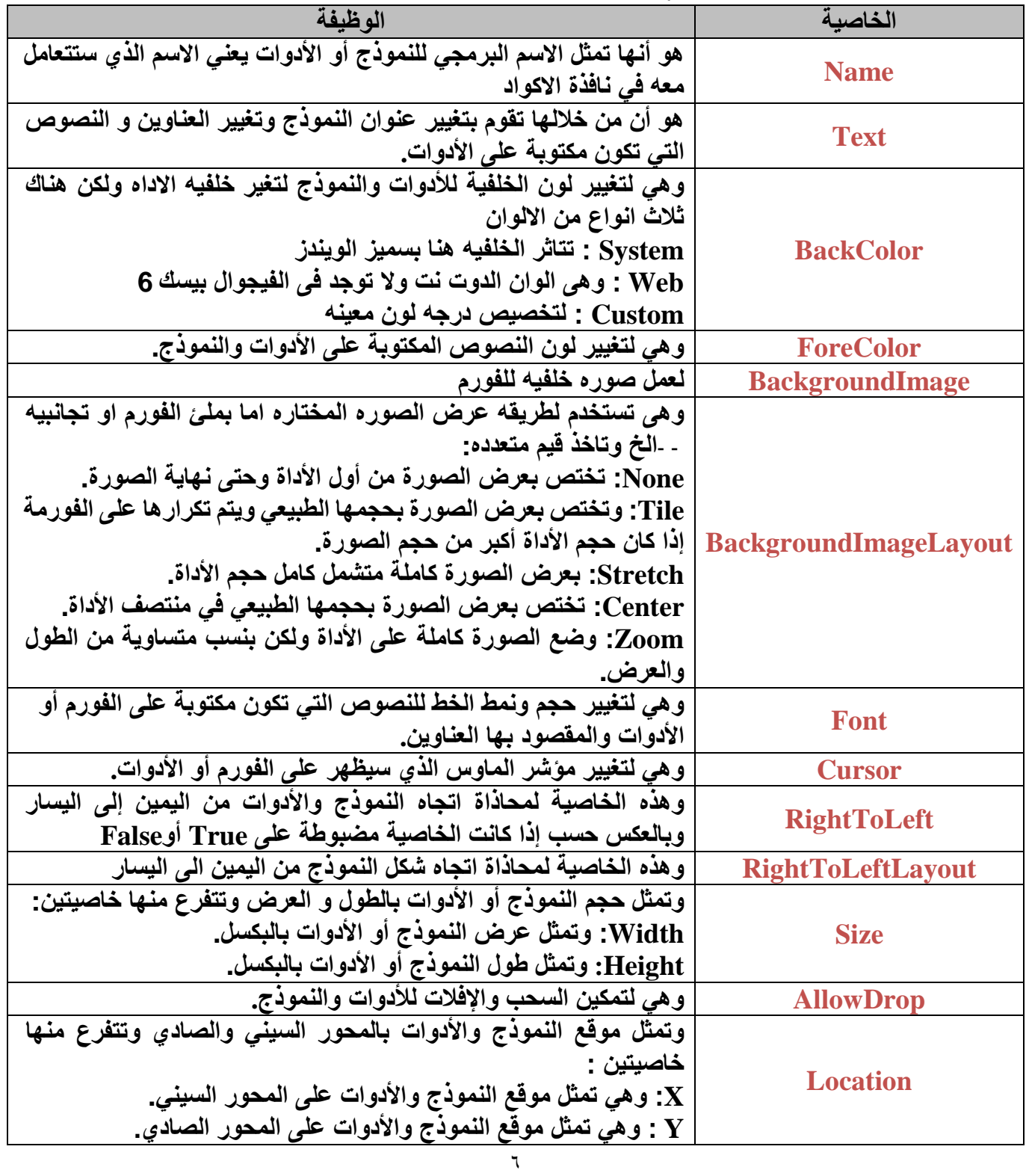

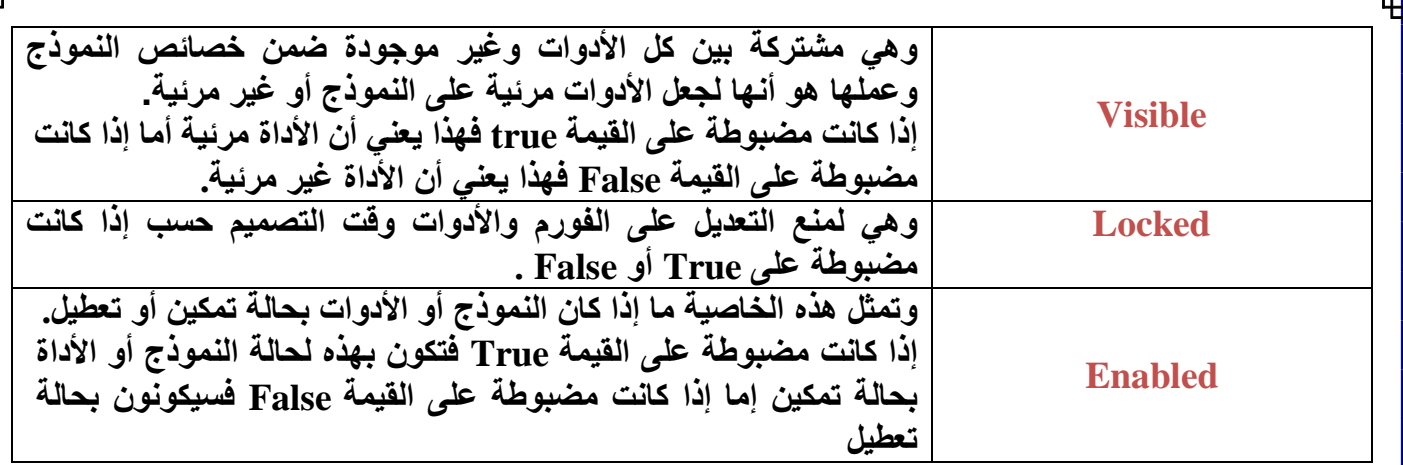

**الخصائص الخاصة بالفورم:**

**> وهي تكون خاصة بالنموذج وغير موجودة باألدوات وتكون خاصة بأداة معينة وموجودة فيها فقط وغير موجودة بباقي األدوات وهذا يكون حسب عمل واختصاص األداة .**

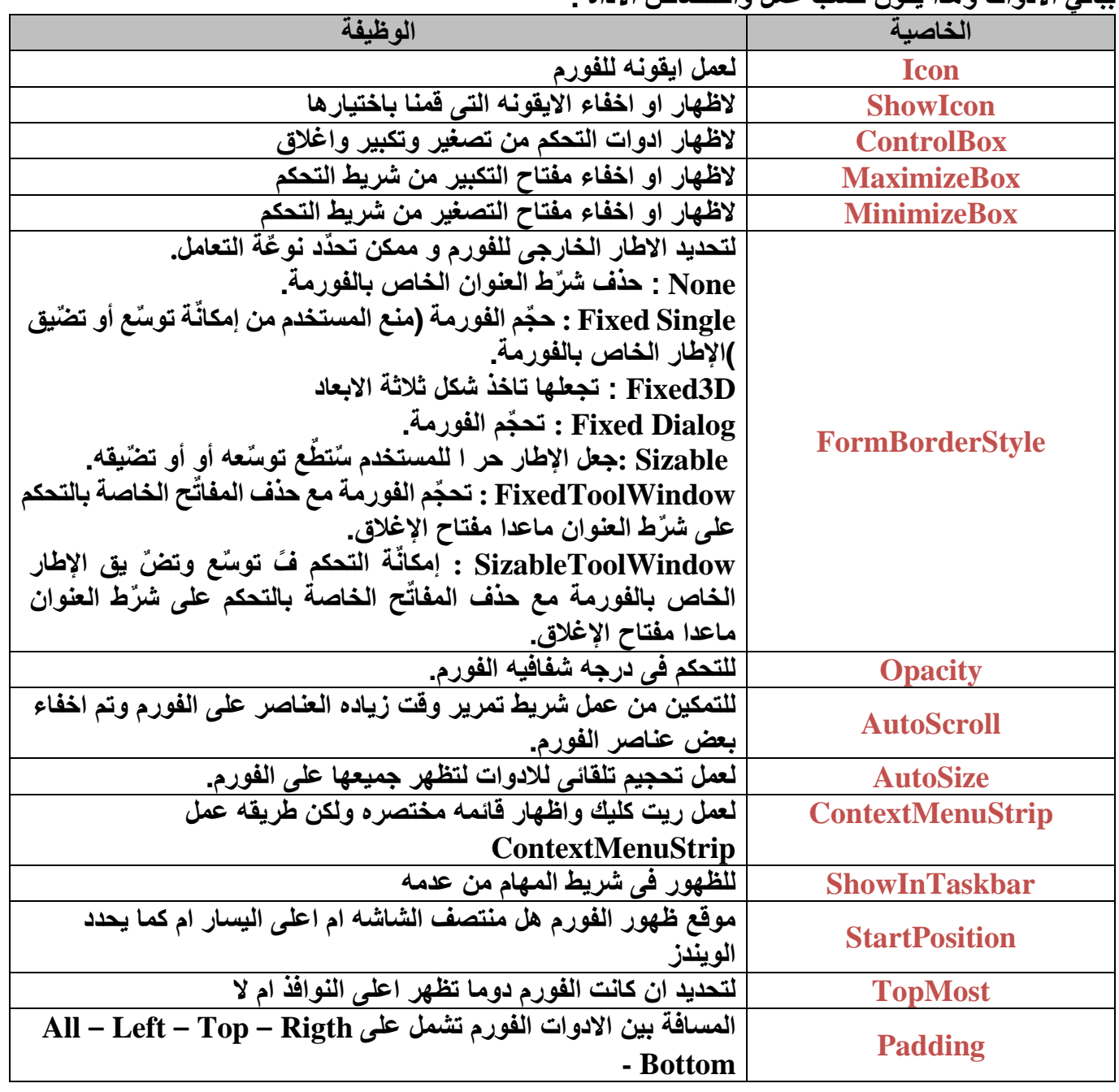

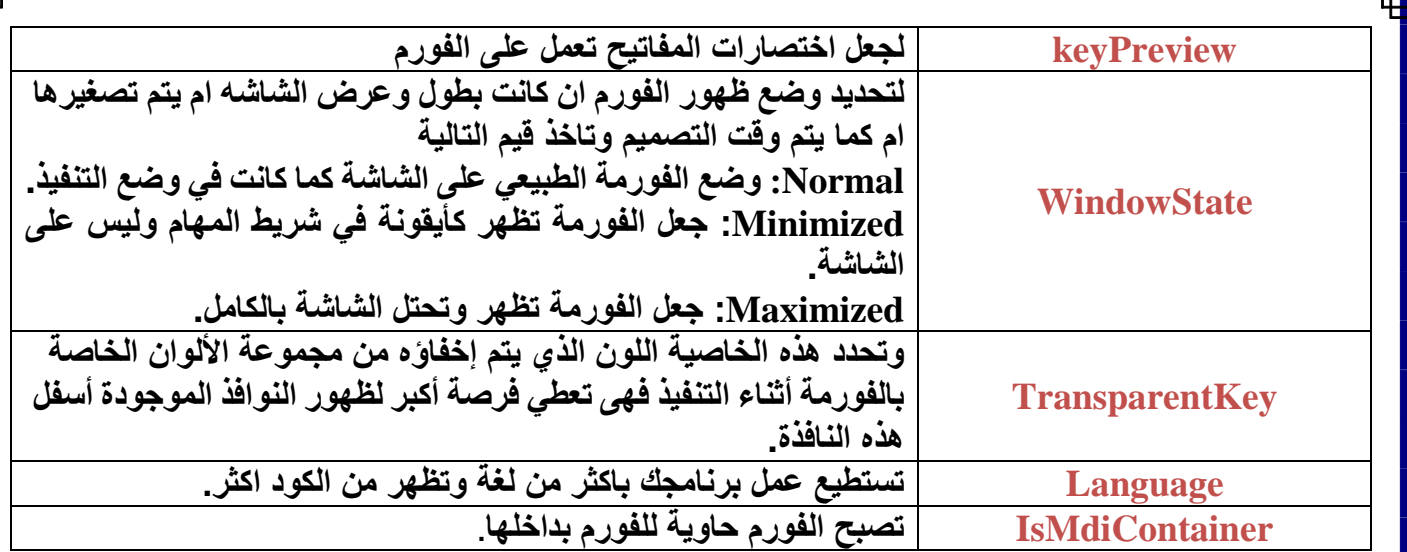

**استخدامها الفورمة من خالل الكود :**

**{ This.Property = value;**

**{ This.Mothed (); }**

**{**

# **الفصل الثالث : االدوات الموجودة فى (Common Controls)**

# **: Button Control**

>و هى اداه المفتاح واهم ادوات فى اى لغه برمجه فتلك الاداه عبار ه عن مفتاح يتم الضغط عليه لتنفيذ حدث **معين ومن اهم خصائص تلك االداه فى الجدول التالى:**

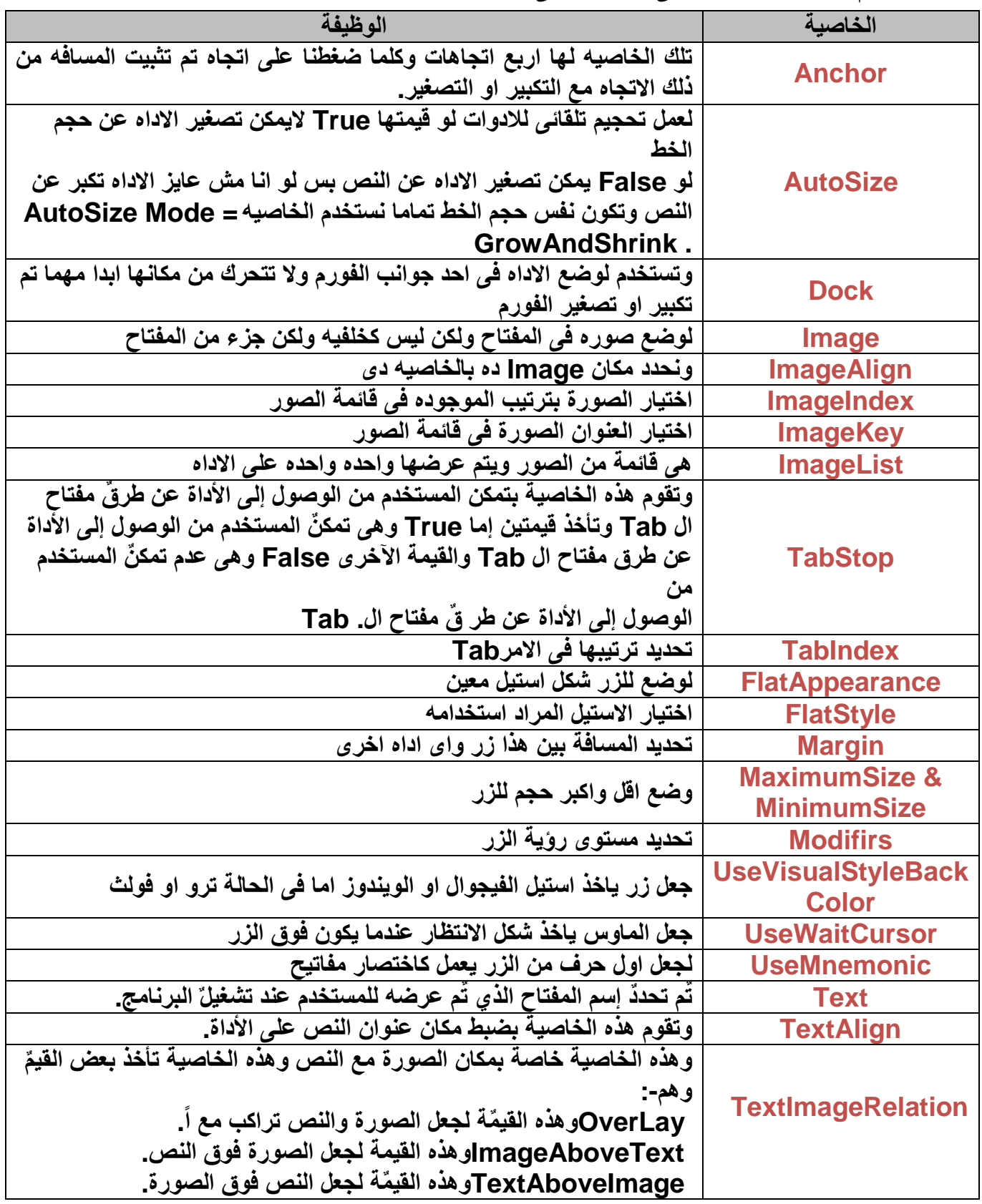

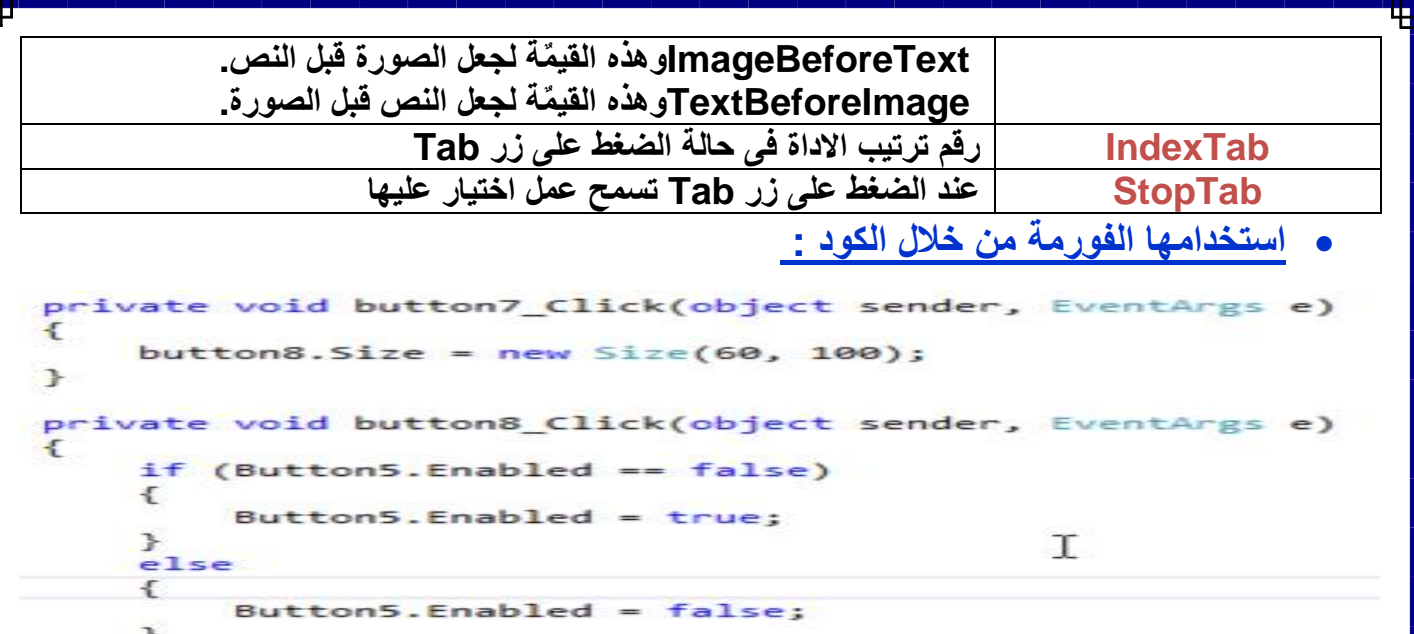

 $\rightarrow$ 

#### **:Checkbox Control**

**˂هذه األداة لتحديد مجموعة من اإلختيارات والخصائص التى تناسب المستخدم البرنامج.**

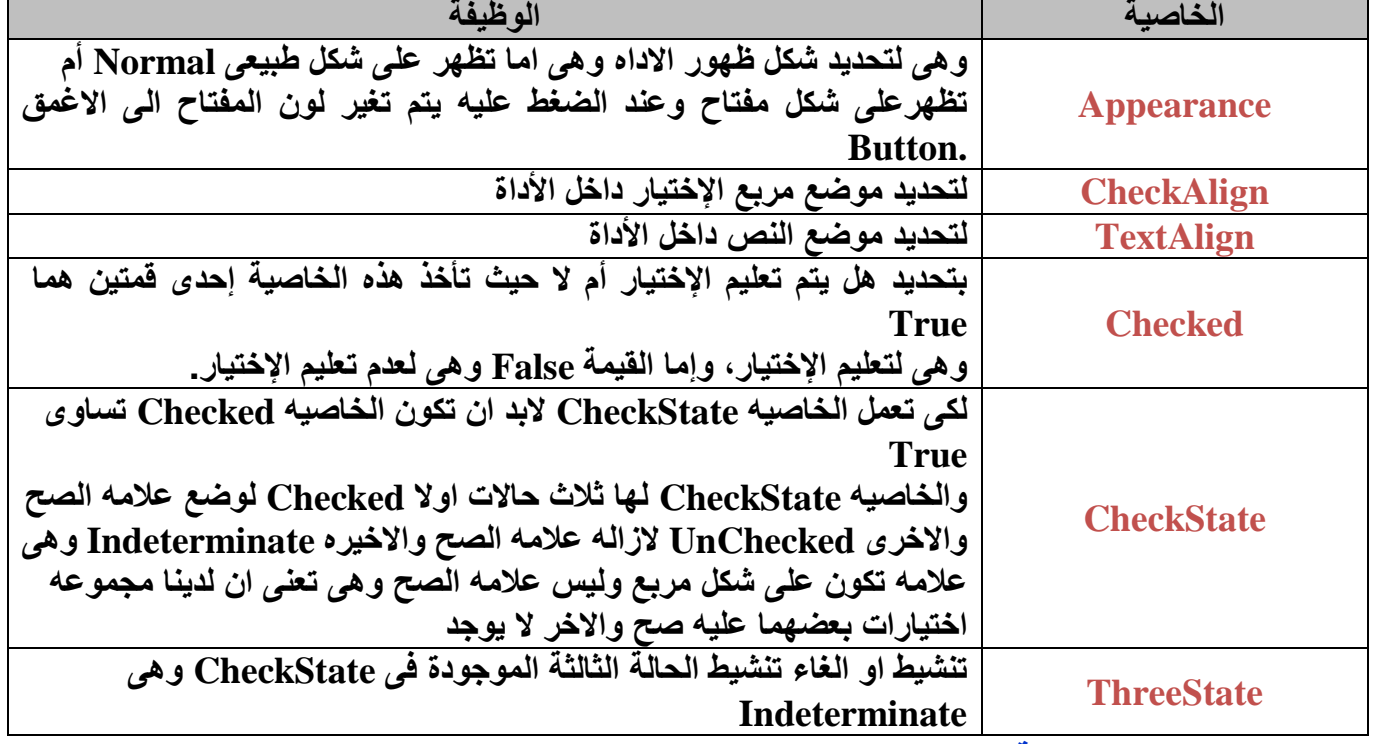

**استخدامها الفورمة من خالل الكود :**

private void button1\_Click(object sender, EventArgs e)  $\mathcal{L}$ //if (checkBox1.Checked) //...)<br>foreach (CheckBox chb in this.Controls.OfType<CheckBox>())<br>{ if (chb.Checked) €  $label1.Text = label1.Text + " - " + chb.Text;$  $\mathcal{F}$  $\mathcal{F}$  $\mathcal{F}$  $\lambda$ 

#### **: CheckedListBox Control**

>هي نفس الاداه السابق ولكن هنا من الممكن ان نضيف مجموعه من التشك بوكس في اداه واحده وهي مفيده جدا **فى حاله تحديد الهوايات او الرغبات واهم خصائصها:**

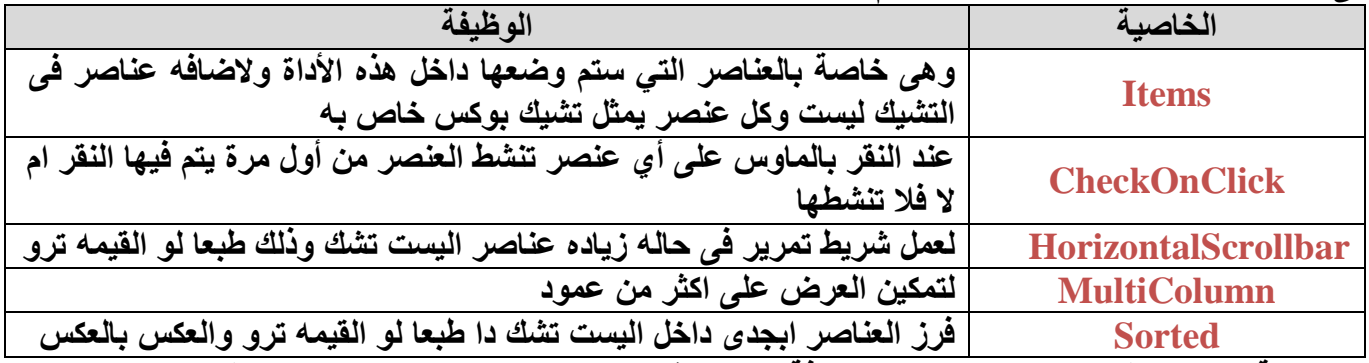

**˂برمجة االداه سوف نقوم برمجتها مره باضافة عناصر ثابته بها ومره اخرى دينامكيا من خالل تكسيت ليست :**

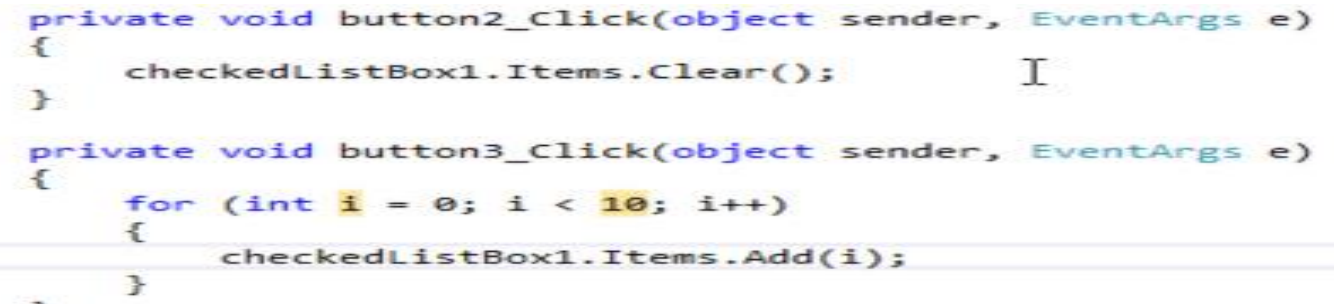

#### **: Combobox Control**

**˂هو أنها تقوم بعرض قائمة منسدلة الخاصية الوظيفة Items وضع بها مجموعة عناصر فى قائمة MaxDropDownItems الحد االقصى لعدد من العناصر التى تظهر داخل القائمة المنسدله DropDownStyle تمكنك من تغيير شكل األداة والتي تكون لها ثالث قيم هي : DropDownListتمكنك المستخدم من تحرير النص في خانة النص : Simpleفال تمكنك المستخدم من تحرير النص في خانة النص : DropDownفهي تمكن المستخدم من تحرير النص ولكنها تظهر عناصر األداة بشكل مبدئي. DropDownHeight لتضع ارتفاع من القائمه المنسدله DropDownWeight لتضع عرض من القائمه المنسدله Sorted ترتيب العناصر تصاعديا AutoCompleteMode عبارة عن النص الذى على أساسه يقترح جزء من عناصر القائمة تأخذ قيم كثيرة منها - Append – Suggest - None SuggestAppend None: فلن تظهر ميزة عملية اإلكمال التلقائى Suggest : تظهر اقتراح لعملية االكمال التلقائى Append: تظهر تكمله لعملية االكمال التلقائى SuggestAppend :تظهر اقتراح وتكمله لعملية االكمال التلقائى AutoCompleteSource تستتخدم لتحديتد مصتدر العناصتر المقترحتة لعمليتة اإلكمتال التلقتائى لتألداة وتأختذ قتيم منها:**

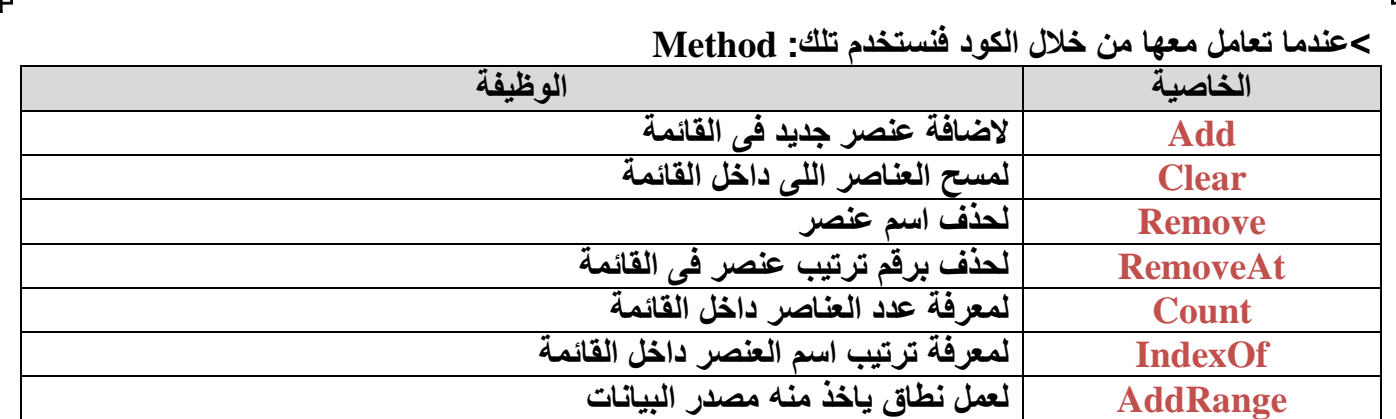

void ComboBoxControl\_Load(object sender, EventArgs e) private ſ comboBox1.Items.Add("Item 1"); comboBox1.Items.Add("Item 2"); comboBox1.Items.Add("Item 3"); comboBox1.Items.Add("Item 4");

comboBox1.Items.Add("Item 5");

٦

**: DataTimePicker Control**

**˂لعمل اختيار فقط للتاريخ بدال من ان نقوم بكتابه التاريخ يدويا ويحدث خطا فى فورمات التاريخ**

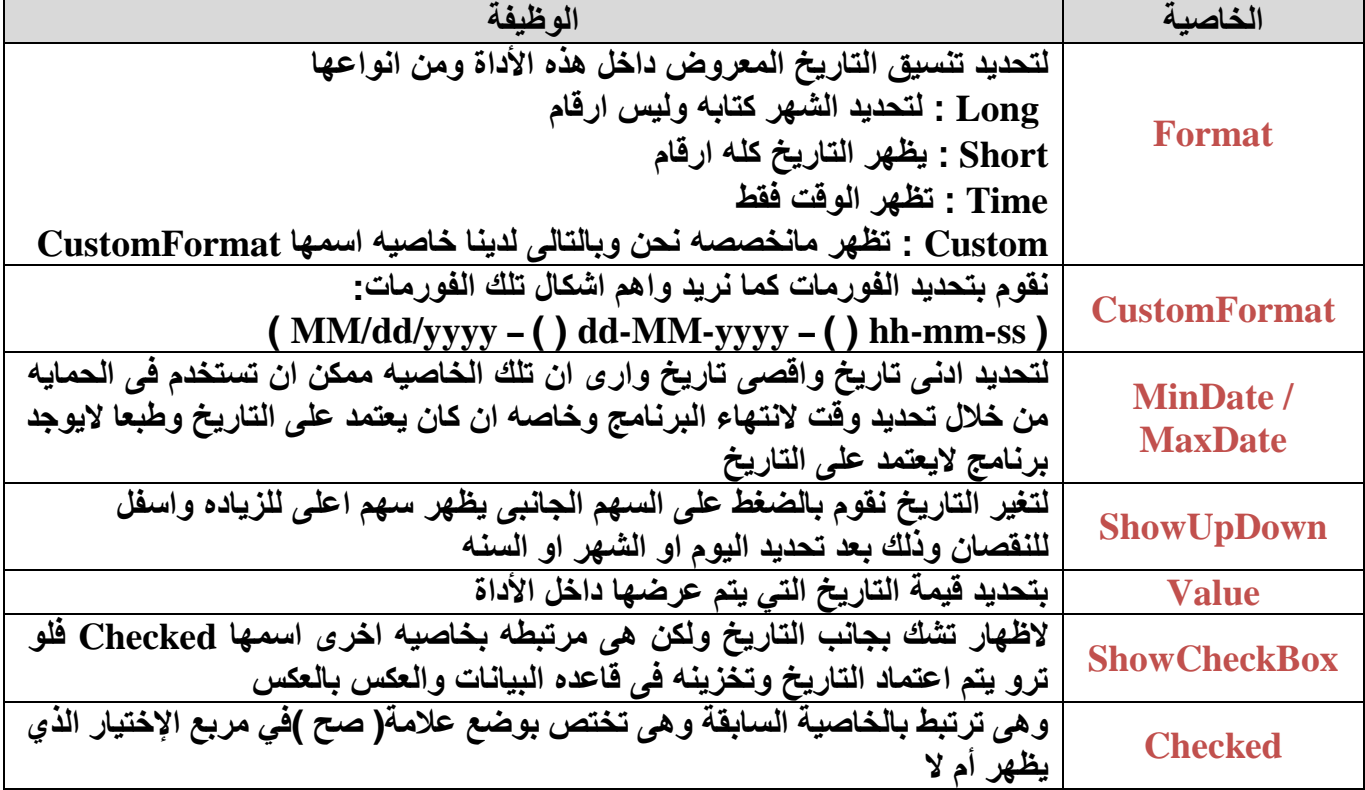

**˂مثال لبرمجة االداه من خالل الكود:**

private void button1\_Click(object sender, EventArgs e)

textBox1.Text = dateTimePicker1.Value.Date.ToShortDateString();

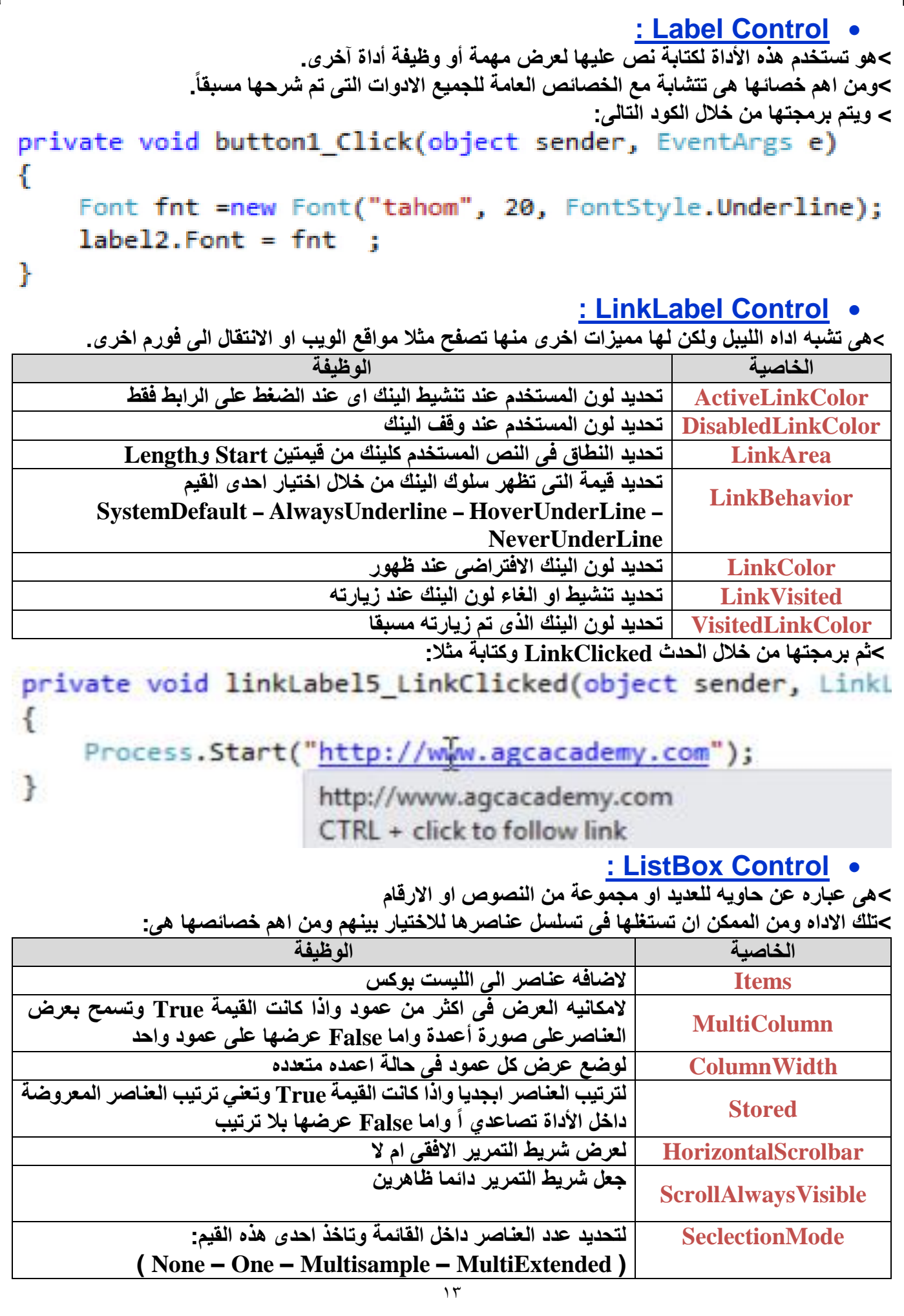

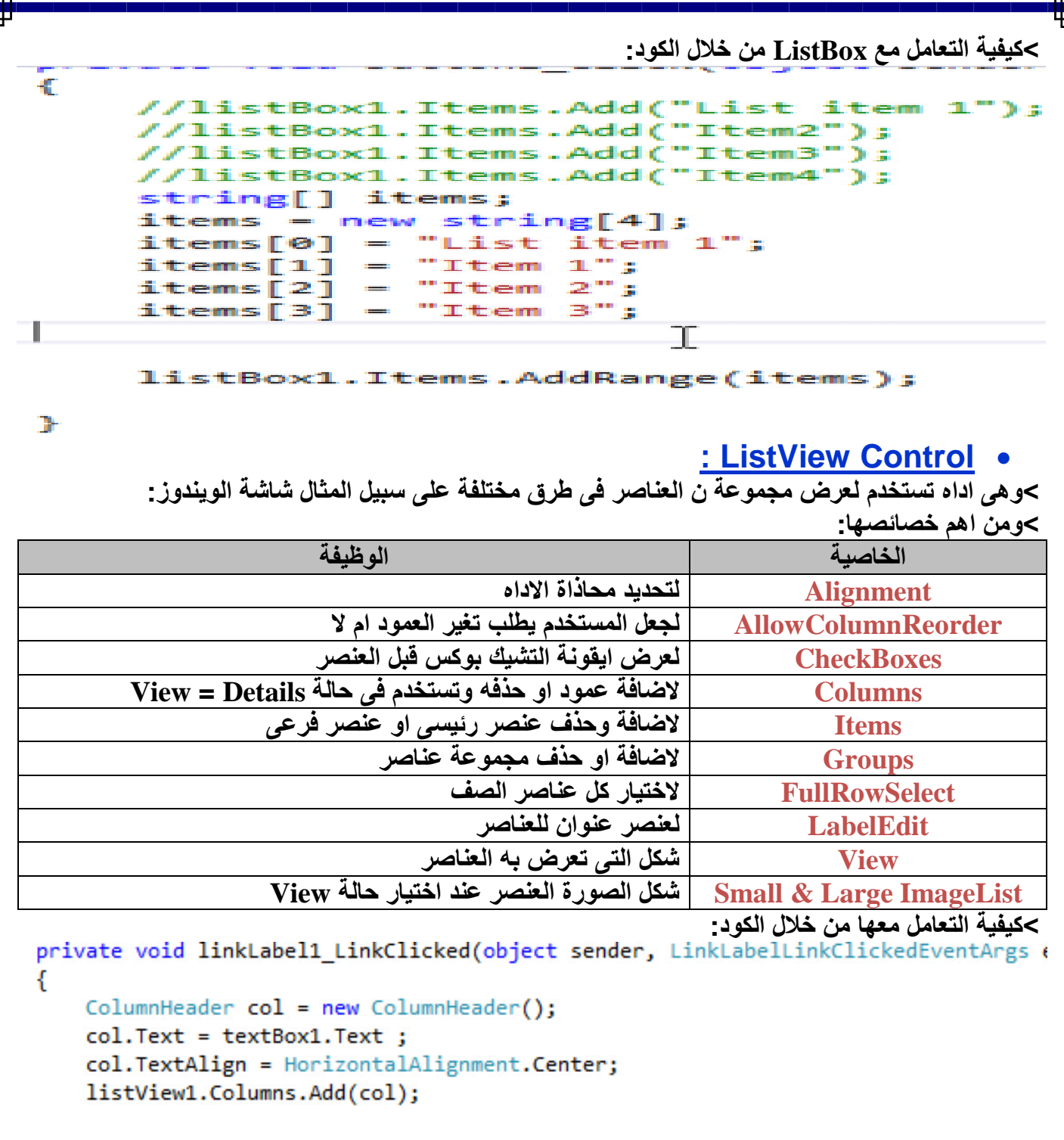

ł

private void linkLabel2\_LinkClicked(object sender, LinkLabelLinkClickedEventArgs (

```
€
    ListViewItem li = new ListViewItem();
    li.Text = textBox2.Text;
    li.ForeColor = Color.Blue;
    li.BackColor = Color.Azure;
    li.ImageIndex = 1;1"تم اضافة العنصر عن طريق الكود" = li.ToolTipText
    li.Group = listView1.Groups[1];listView1.Items.Add(li); | |
\mathcal{F}
```
#### **: MaskedTextBox Control**

**˂وهى اداه مثل التكست بوكس تماما ولكن تختلف فى كونها من الممكن عمل قناع معين الجبار المستخدم بنوع الدتا المطلوب مثل قناع تليفون او تاريخ ومن اهم خصائصها:**

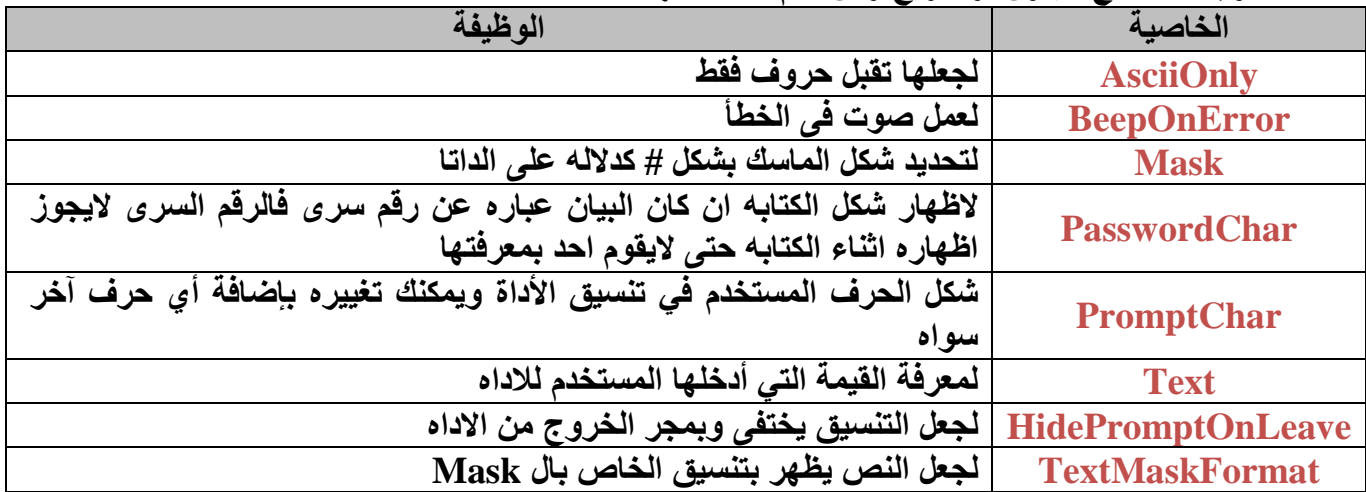

#### **: MonthCalendar Control**

**˂فهى تستخدم في نفس الغرض الذي تستخدم فيه األداة DataTimePicker إال أنها تقوم بالعرض على صورة نتيجة على الفورم:**

كوعند إختيار تاريخ من هذه الأداة يتم إخفاء هذه الأداة مرة أخرى وإنتقال قيمة التاريخ المختار إلى أداة **النص:**

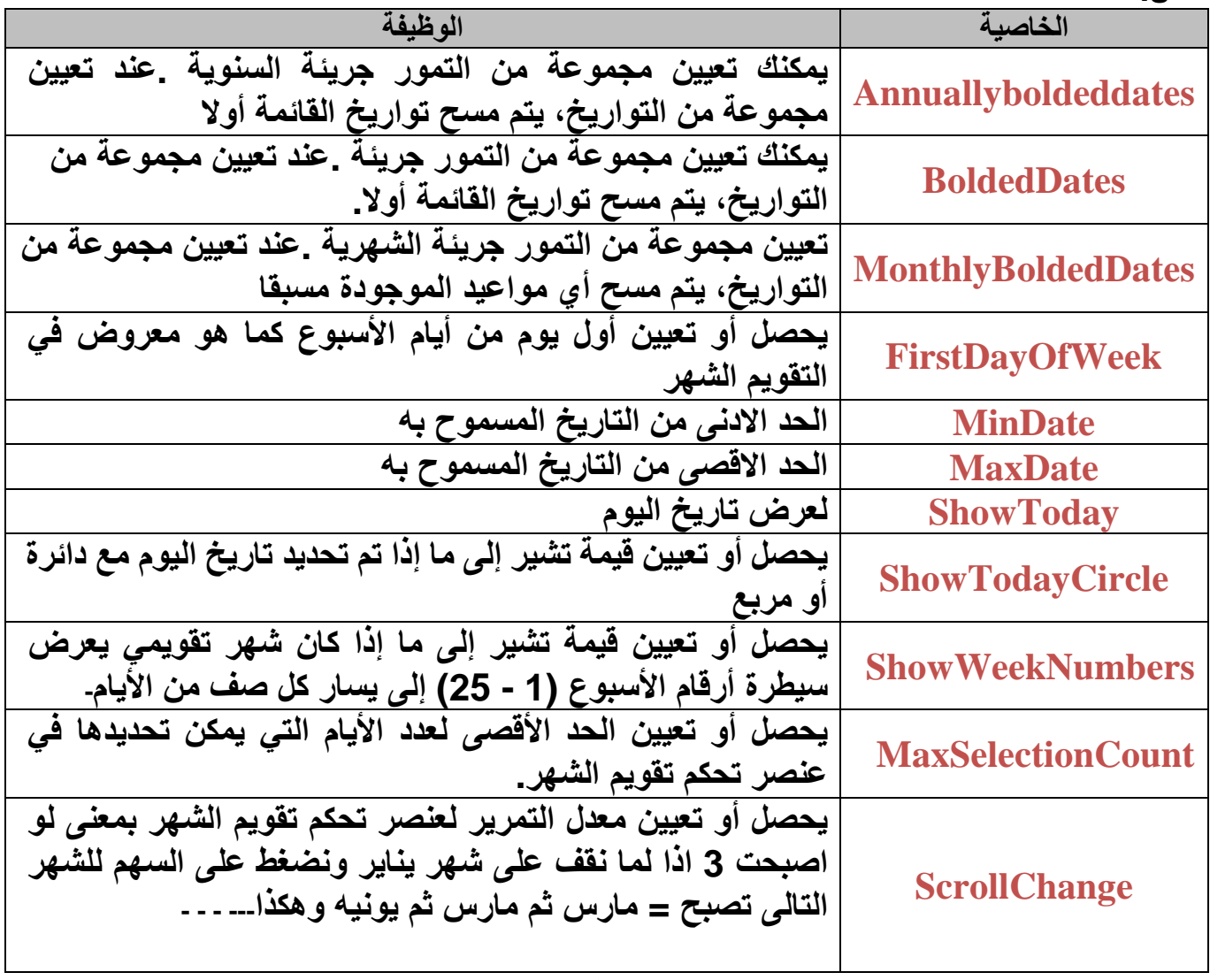

**SelectionStart يحصل أو تعيين تاريخ بداية نطاق التواريخ المختارة. SelectionEnd يحصل أو تعيين تاريخ نهاية نطاق التواريخ المختارة SelectionRange يحصل أو تعيين نطاق التواريخ المختارة لعنصر تحكم تقويم الشهر CalendarDimensions ندخل ارقام تعبر عن كم مرة تستمر االشهر من خالل الطول والعرض ˂سوف نرى مجموعة من الكود باشكال المختلفة: : NotifyIcon Control ˂لجعل أيقونه للبرنامج ووضعها بجوار الساعة في الشريط Taskbar و اغالق حسبما يتراى للمبرمج بناء على ظروف البرنامج: الخاصية الوظيفة نوع ايقونة اللى تظهر فى شاشة Tip عندما نقف على ايقونة البرنامج بجوار BalloonTipIcon الساعة وتوجد ثالثه قيم وهم: ( Error - Warning – Info – None( BalloonTipText لظهور نص بالموضوع الذى تريده BalloonTipTitle لظهور عنوان للموضوع الرسالة لتحديد شكل ال NotifyIcon و ممكن هنا عمل ContextMenuStrip Icon واستغاللها عندما يتم عمل ريت كليك على ال NotifyIcon بجوار الساعة ˂ولكى تظهر االداه البد من عمل لها Show بمده معينة ˂عند التعامل معها من خالل الكود:**

#### **: NumericUpDown Control**

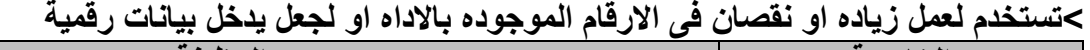

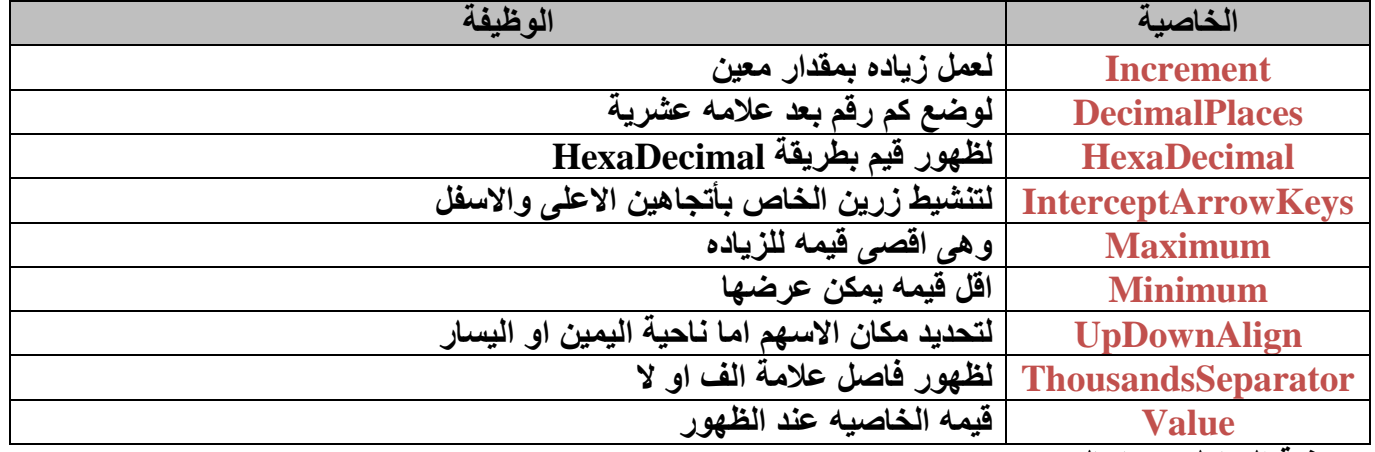

```
˂كيفية التعامل معها بالكود:
```

```
numericUpDown2.DecimalPlaces = int.Parse(textBox2.Text);
```

```
private void linkLabel1 LinkClicked(object sender, LinkLabelLi
Ŧ
```

```
if (numericUpDown3.Hexadecimal == true)
{ numericUpDown3.Hexadecimal = false; }
else { numericUpDown3.Hexadecimal = 1815e; }
```
## **: PictureBox Control**

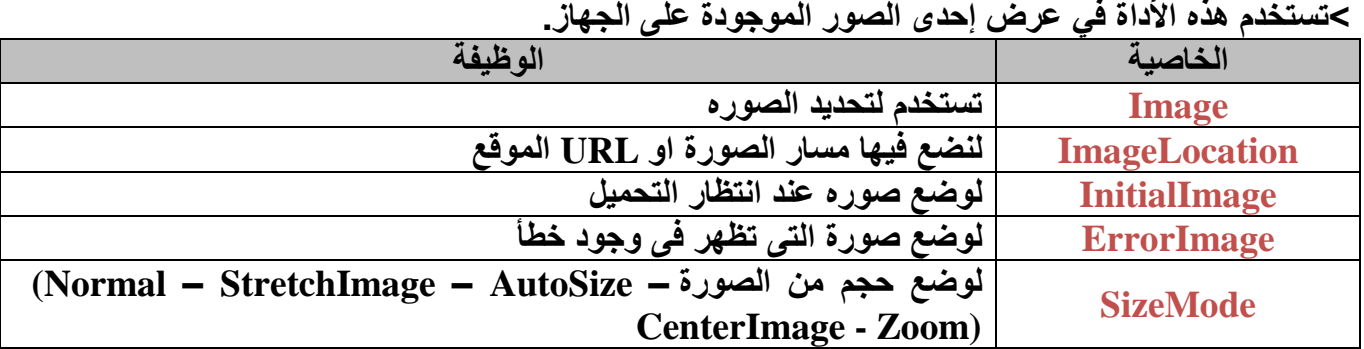

**˂كيفية التعامل معها بالكود:**

```
hate void button1_Click(object sender, EventArgs e)
```
ſ

ъ

¥

Y

```
pictureBox1.ImageLocation = "C:\\Users\\Public\\Pictures\\Sample Pictures\\Desert.jpg";
```

```
private void button6 Click(object sender, EventArgs e)
```

```
pictureBox2.Image.Save("C:\\Users\\Public\\Pictures\\Sample Pictures\\test.jpg");
MessageBox.Show("Image saved");
```

```
private void button2_Click(object sender, EventArgs e)
```

```
Bitmap img = new Bitmap(pictureBox1.ImageLocation.ToString());
```

```
Τ
img.RotateFlip(RotateFlipType.Rotate180FlipX);
```

```
pictureBox2. Image = img;
```
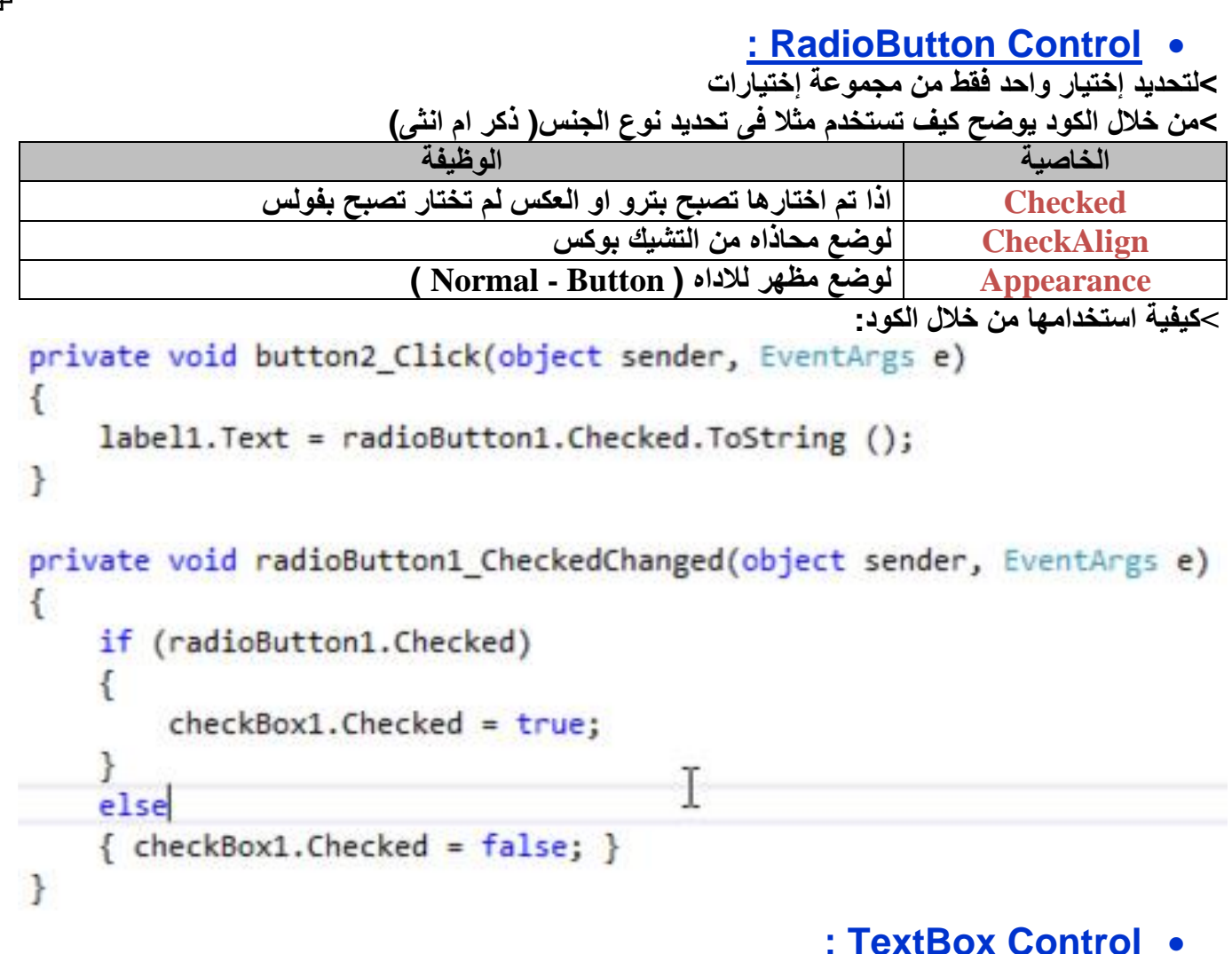

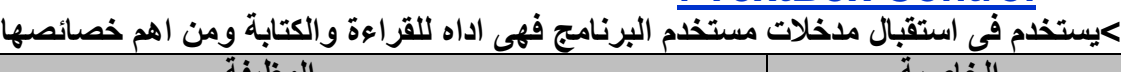

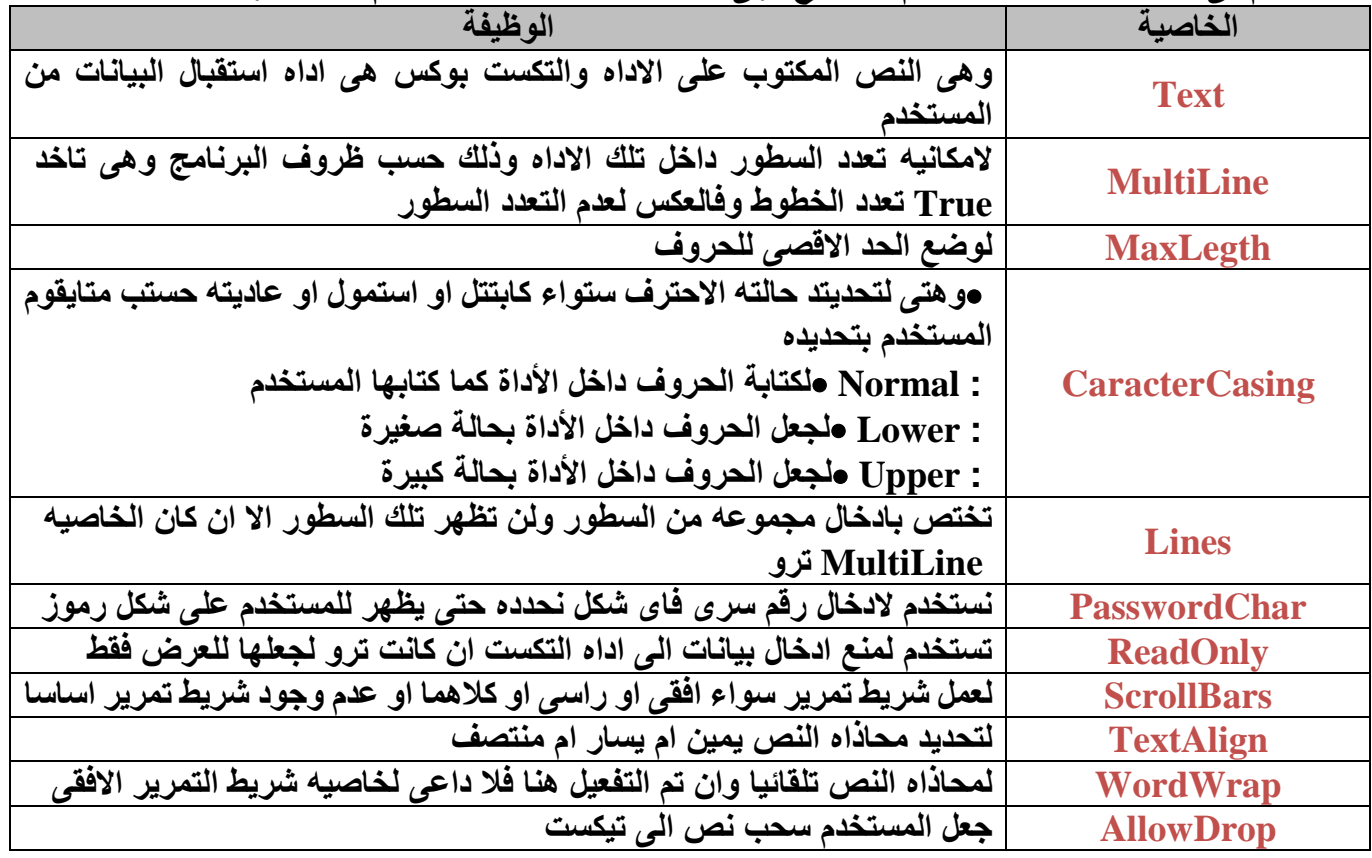

**˂كيفية استخدامها من خالل الكود:** private void button5 Click(object sender, EventArgs e) € MessageBox.Show(textBox3.Text.Length.ToString()); ¥ private void textBox3 TextChanged(object sender, EventArgs e) к if (textBox3.Text.Length >=5) € MessageBox.Show("you cant write more 5 char"); SendKeys.Send("{BACKSPACE}"); ł

T

 $\mathbf{R}$ 

#### **: ToolTip Control**

**˂بعرض تلميح بسيط عن األداة بمجد المرور بالمؤشر على األداة التي نريد عرض تلميح. ˂وبمجرد وضع هذه األداة على الفورمة فإن أي أداة على الفورمة تضاف إليها خاصية جديدة لها.**

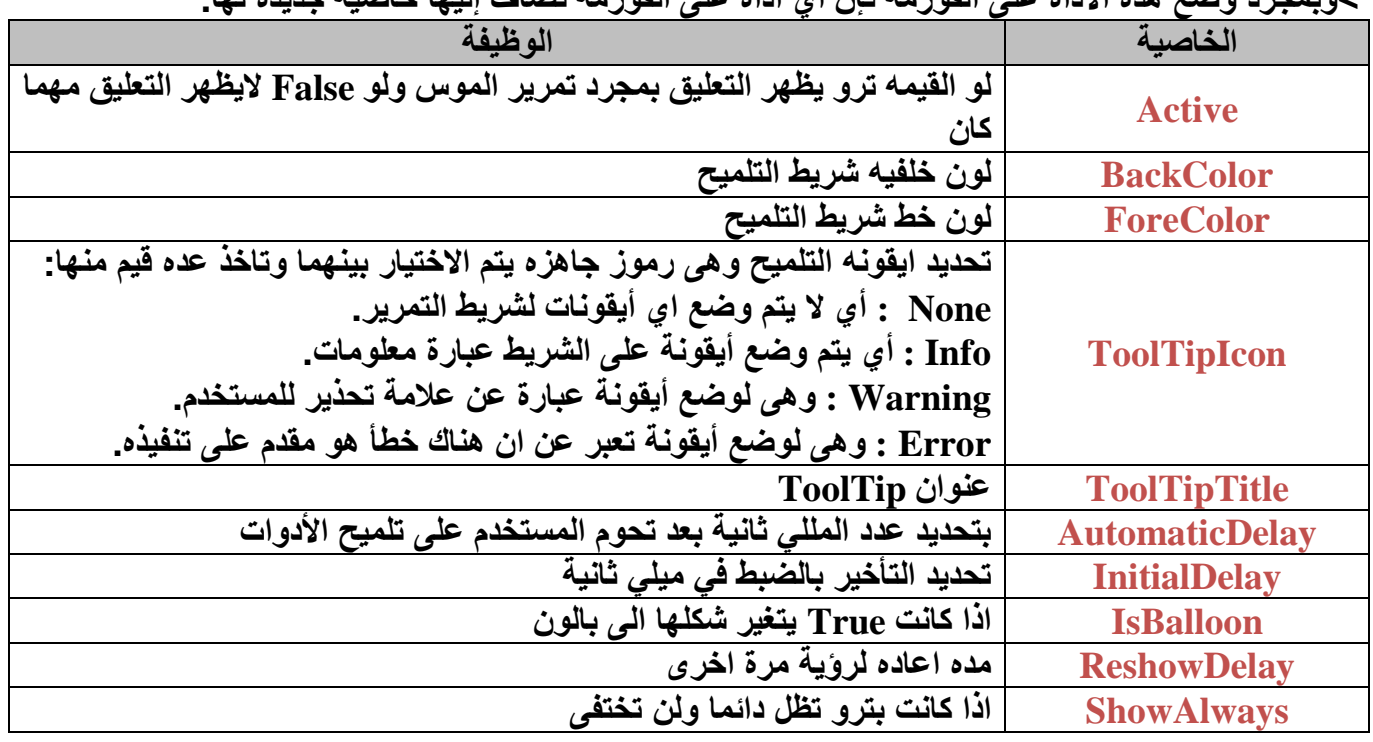

#### **: TreeView Control**

**˂هى تستخدم لعرض مجموعة من العناصر على شكل شجره وفروع.**

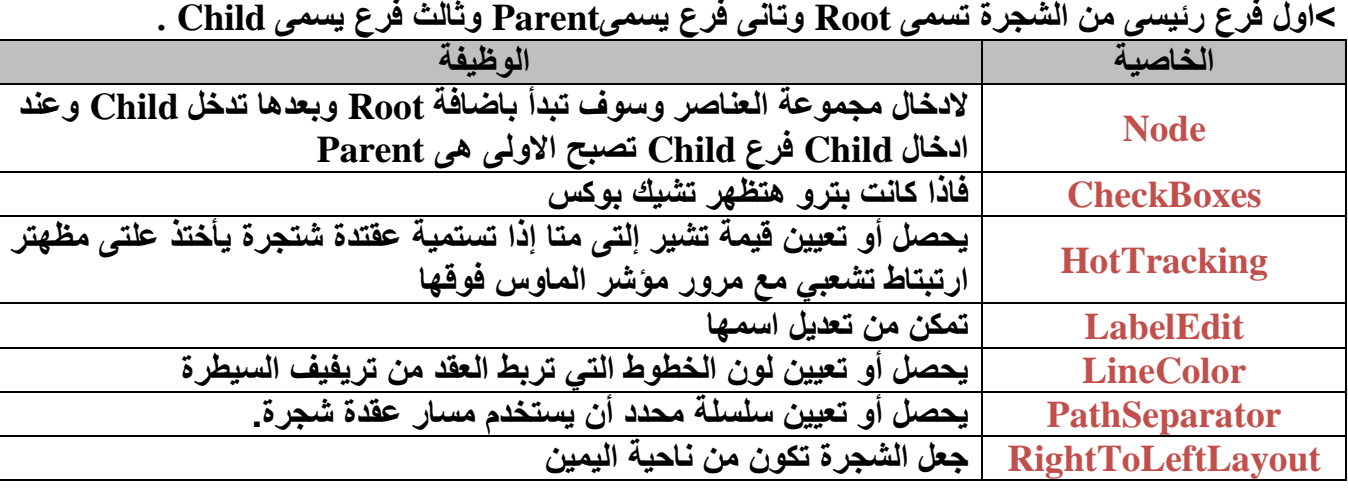

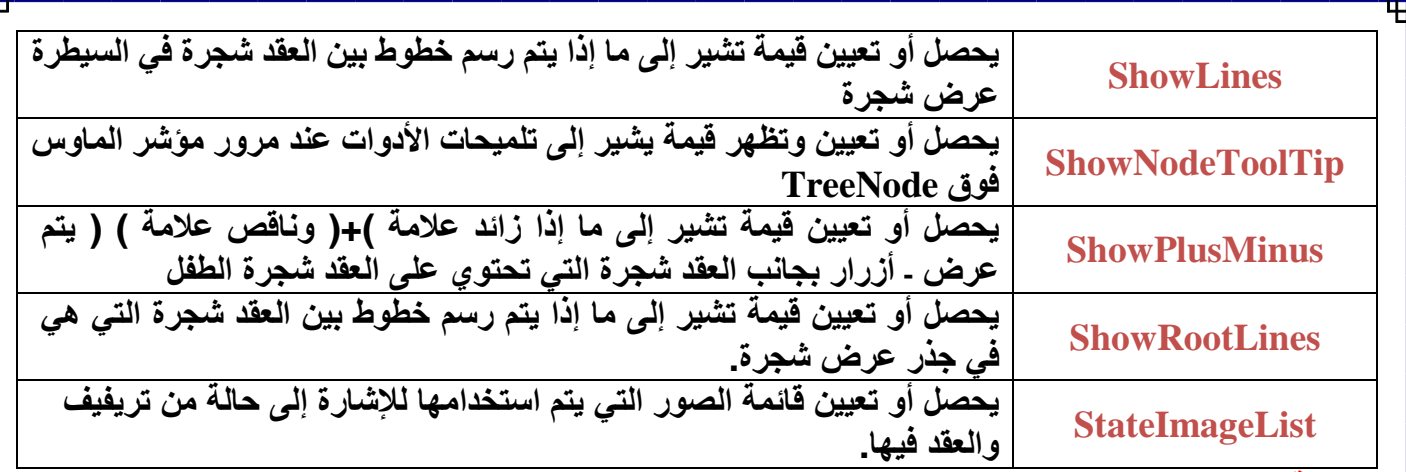

#### **˂الفئة:TreeNode**

**تمثل الفئة TreeNode عقدة من تريفيف . كل عقدة في عنصر تحكم TreeView هو كائن من الفئة .TreeNodeلتكون قادرة على استخدام عنصر تحكم TreeView نحن بحاجة إلى إلقاء نظرة على بعض خصائص وأساليب الفئة TreeNode شائعة االستخدام.**

#### **˂خصائص الفئةTreeNode**

**وفيما يلي بعض الخصائص التي تستخدم عادة من الطبقة: TreeNode**

| الوظيفة                                                                  | الخاصية                |
|--------------------------------------------------------------------------|------------------------|
| يحصل على أول عقدة شجرة الطفل في جمع عقدة شجرة.                           | <b>FirstNode</b>       |
| يحصل على المسار من عقدة شجرة الجذر إلى عقدة شجرة الحالية.                | <b>FullPath</b>        |
| يحصل على قيمة تشير إلى ما إذا كانت عقدة الشجرة هي في حالة قابلة للتحرير. | <b>IsEditing</b>       |
| يحصل على قيمة تشير إلى ما إذا كانت عقدة الشجرة في ولاية الموسعة.         | <b>IsExpanded</b>      |
| يحصل على قيمة تشير إلى ما إذا كانت عقدة الشجرة في الحالة المحددة.        | <b>IsSelected</b>      |
| يحصل على قيمة تشير إلى ما إذا كانت العقدة شجرة مرئيا أو مرئية جزئيا.     | <b>IsVisible</b>       |
| يحصل على مشاركة عقدة شجرة الطفل.                                         | <b>LastNode</b>        |
| يحصل على عقدة شجرة الأخوة المقبلة.                                       | <b>NextNode</b>        |
| يحصل على عقدة شجرة الأخوة السابقة.                                       | <b>PrevNode</b>        |
| يحصل على عقدة شجرة مرئية السابقة.                                        | <b>PrevVisibleNode</b> |
| يحصل أو تعيين النص الذي يظهر عند مرور مؤشر الماوس فوق. TreeNode          | <b>ToolTipText</b>     |

**<sup>˂</sup>من خالل الكود سوف نرى اشكال مختلفة من الكود:**

```
private void button11 Click(object sender, EventArgs e)
```

```
treeView1.SelectedNode.Remove();
```
ł

private void button12 Click(object sender, EventArgs e)

## string  $x$ ;

```
x = "First node is : "+treeView1.SelectedNode.FirstNode.Text + "\n";
x = x +"Full path is : "+ treeView1.SelectedNode.FullPath + "\n";
x = x + "Level"+ treeView1.SelectedNode.Level.ToString() + "\n";
MessageBox.Show(x);
```

```
private void button9_Click(object sender, EventArgs e)
                                  Τ
    //Add Parent Nodes
    for (int i = 0; i < 3; i++)£
        treeView1.Nodes.Add("Parent " + i );
    P.
    //Loop to add childs
    for (int x = 0; x < treeView1.Nodes.Count; x++)if(treeView1.Nodes[x].NodesCount == 0)for (int i = 0; i < 3; i++)treeView1.Nodes[x].Nodes.Add("Child " + i);
    э
Y
                                      : WebBrowser Control 
     ˂تستخدم لعرض المواقع االنترنت والتفصح من خاللها ومن خالل االكواد هنرى التعامل مع هذه االداه :
                     الخاصية الوظيفة
يحصل أو تعيين قيمة تشير إلى ما إذا كانت السيطرة يمكن أن تنقل إلى صتفحة
                                                   AllowNavigtion
                         أخترى بعد صفحتها األولى تم تحميل
                        Url يحصل أو تعيين URL للوثيقة الحالية.
˂من خالل الكود سوف نرى اشكال مختلفة من الكود:ď.
    webBrowser1.GoHome();
    //webBrowser1.Navigate("");
ŀ
private void button3 Click(object sender, EventArgs e)
f.
     if (webBrowser1.CanGoBack == true)
     ſ
         webBrowser1.GoBack();
     else { MessageBox.Show("You cant go back"); }
ŀ
private void button4 Click(object sender, EventArgs e)
```

```
if (webBrowser1.CanGoForward == true){ webBrowser1.GoForward(); }
```
ł

else { MessageBox.Show("You cant go forward");

# الفصل الرابع : االدوات الموجودة **Containers**

#### **: FlowLayoutPanel Control**

**˂هى حاوية لالدوات بداخلها وبتعملها لها ترتيب لوحدها حيث انها هتوفر وقت كبير فى ترتيب العناصر**

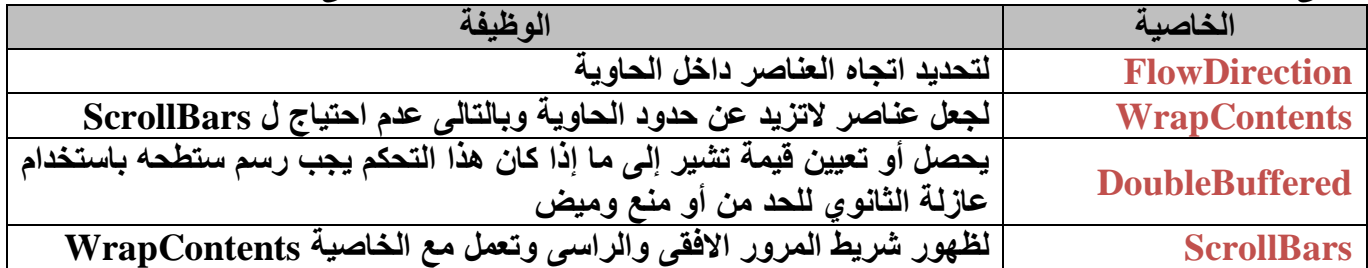

#### **: GroupBox Control**

**˂هى حاوية لالدوات ونضع بداخلها عناصر تنتمى للمجموعة واحدة.**

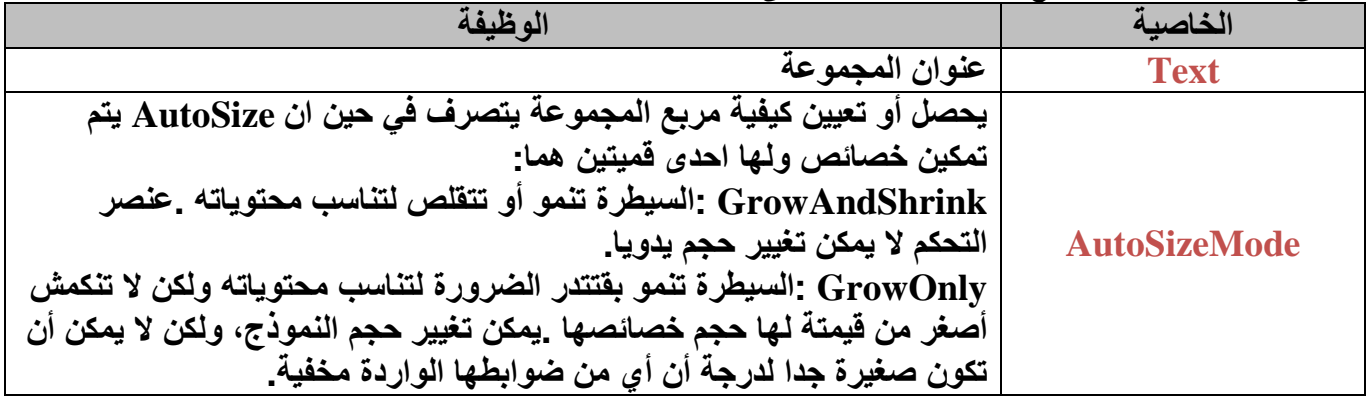

**: Panel Control**

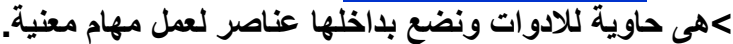

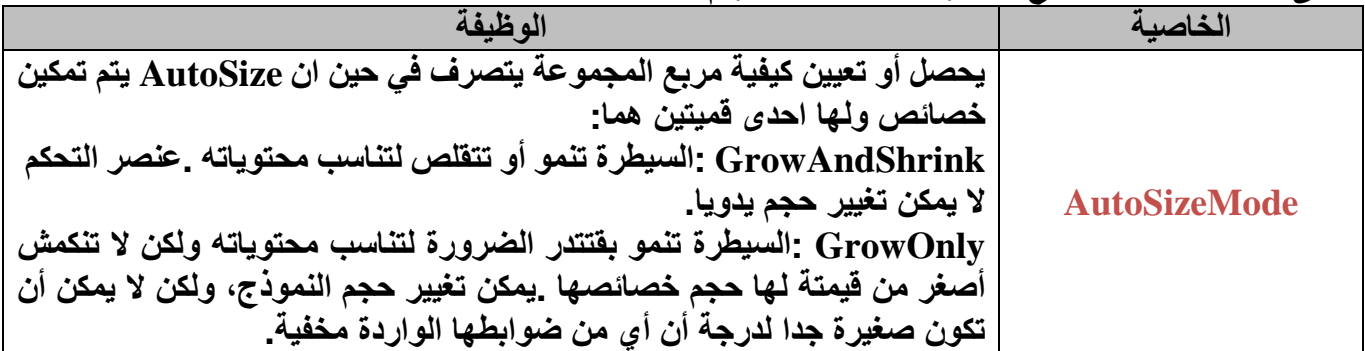

**˂من خالل الكود سوف نرى اشكال مختلفة من الكود:**

T

private void groupBox2 MouseHover(object sender, EventArgs e) ſ panel1.BackColor = Color.FromArgb(192, 192, 255); private void button5 Click(object sender, EventArgs e) ₹ if  $(panel2.Size == new Size(157, 27))$  $panel2.Size = new Size(157, 105);$ else  $panel2.Size = new Size(157, 27);$ 

ŀ

#### **: SplitContainer Control**

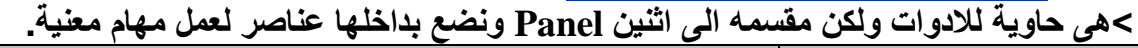

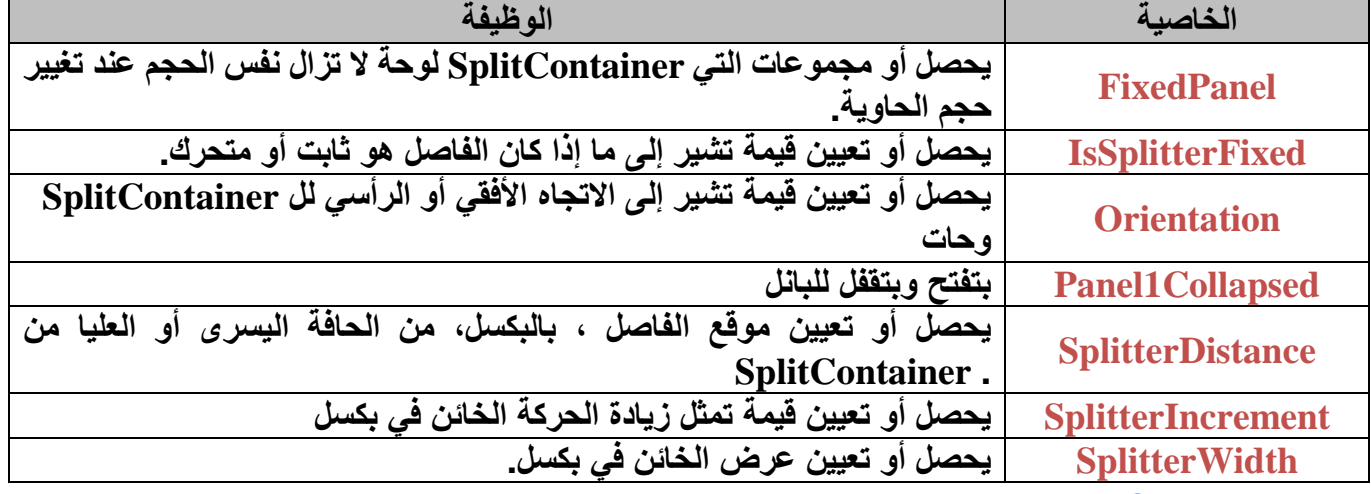

#### **: Tab Control**

**˂هى حاوية لالدوات بداخلها ولكن من الممكن عمل اكثر من تاب وبكل تاب بها صفحة مختلفة بادوات مختلفة عن االخرى.**

**˂عن طريق بالضغط كليك يمين ثم نقوم بالضغط على AddTab واضافة تاب جديد**

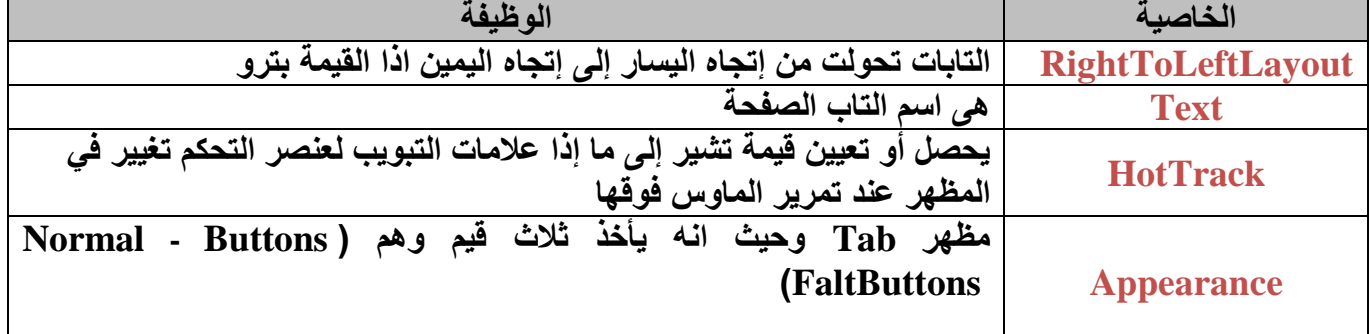

**˂من خالل الكود سوف نرى اشكال مختلفة من الكود:**

ŀ

tabControl1.TabPages.RemoveAt(tabControl1.SelectedIndex);  $tabControl1. SelectedIndex = 2;$ Τ

#### **: TableLayoutPanel Control**

**˂هى حاوية لالدوات ولكن على شكل جدول وكل خلية بها اداه واحده فقط .وشكلها كاالتى**

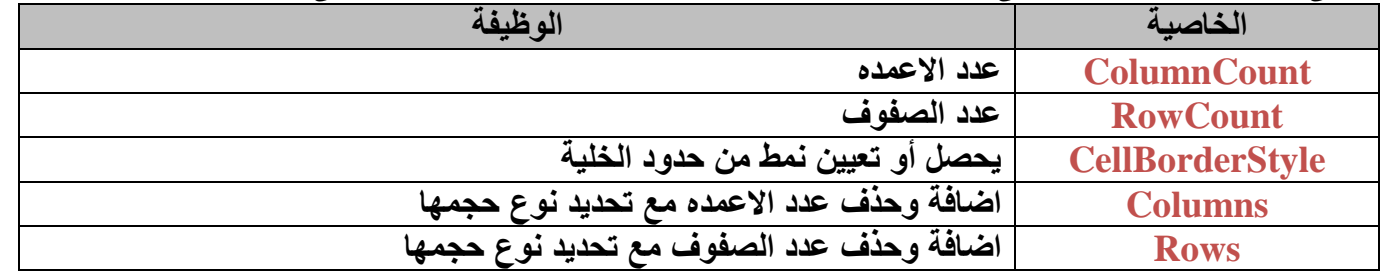

# الفصل الخامس : االدوات الموجودة (Menus & Toolbars)

# **: ContextMenuStrip Control**

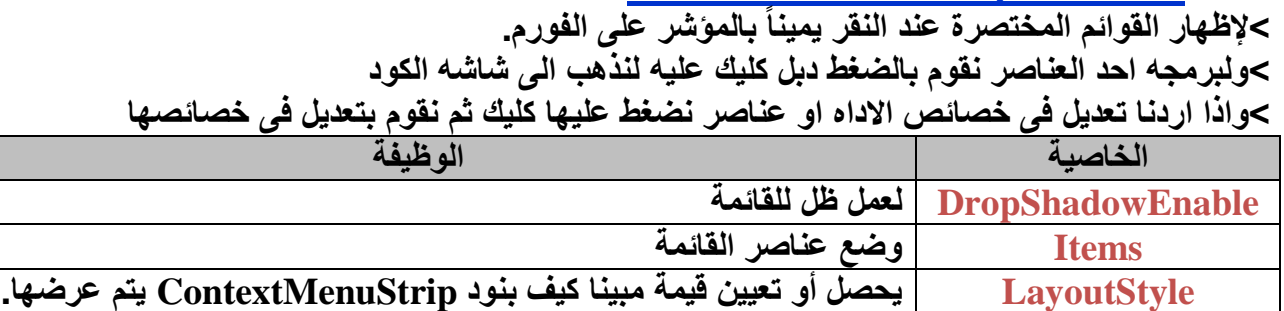

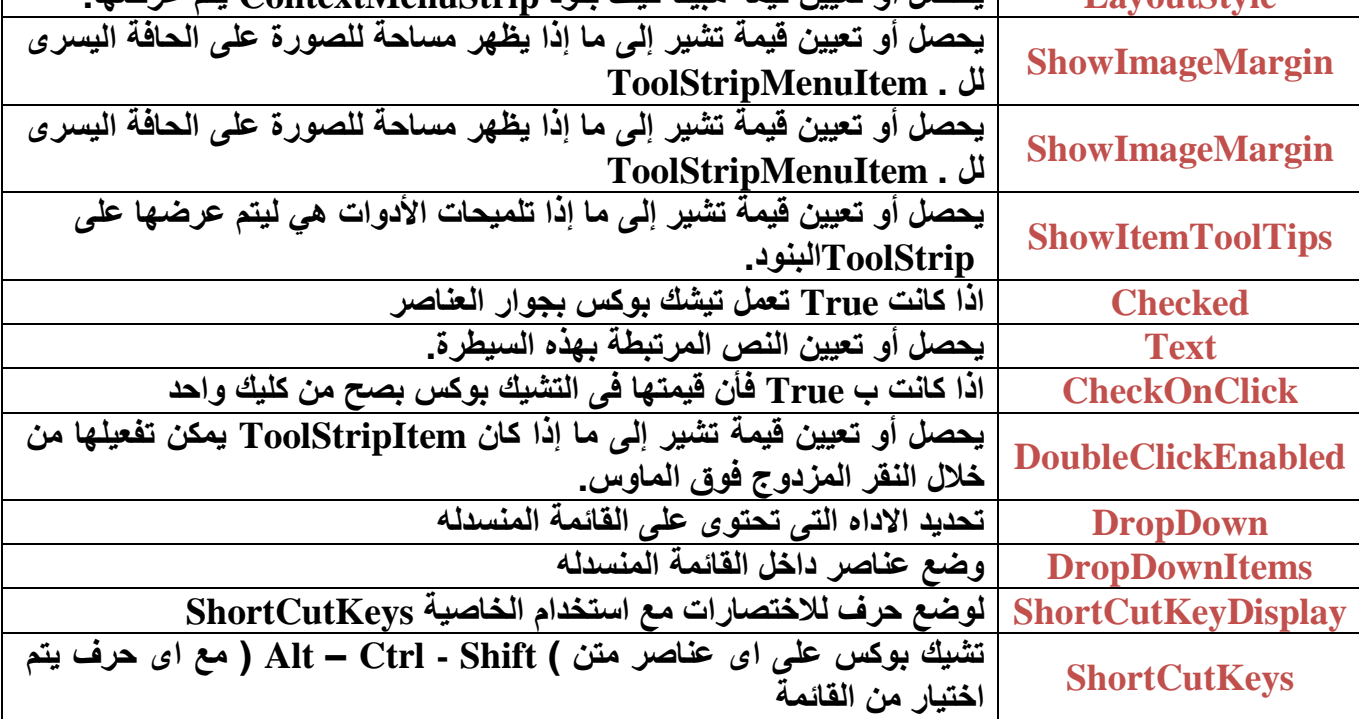

## **: MenuStrip Control**

**˂لصناعة القوائم التي يمكن وضعها في البرنامج للتسهيل على المستخدم في تنفيذه أوامره. ˂وهى اداه صناعه القوائم كما يوجد بكل البرامج من/ Edit / View / File ˂واذا اردنا عمل شريط قوائم اخر سنقوم بعمل اداه جديد وعمل شريط اخر**

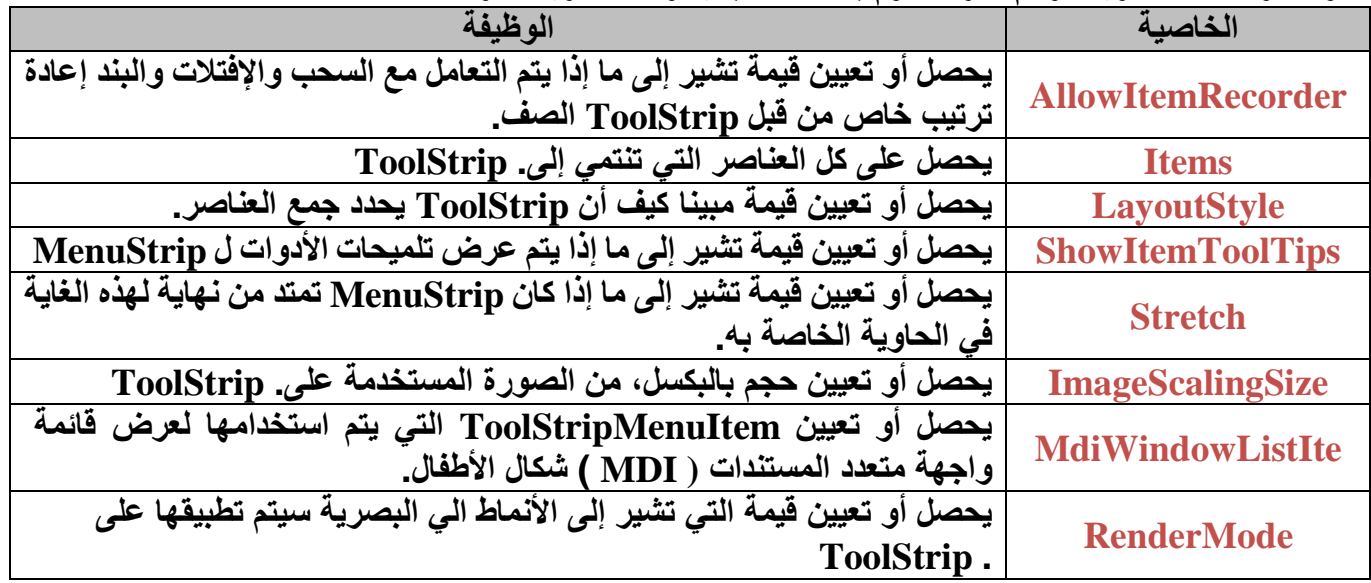

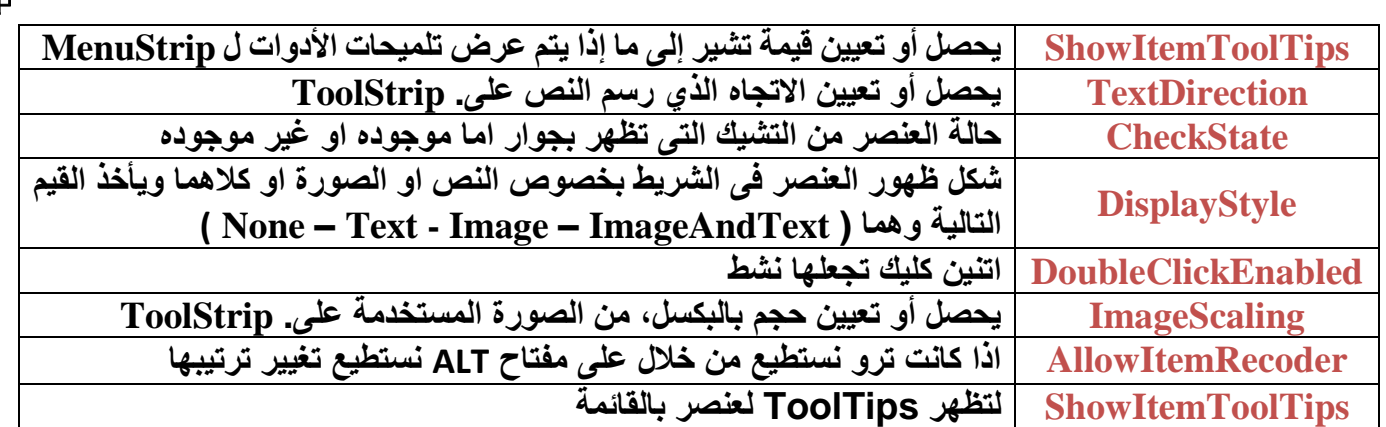

#### **: StatusStrip Control**

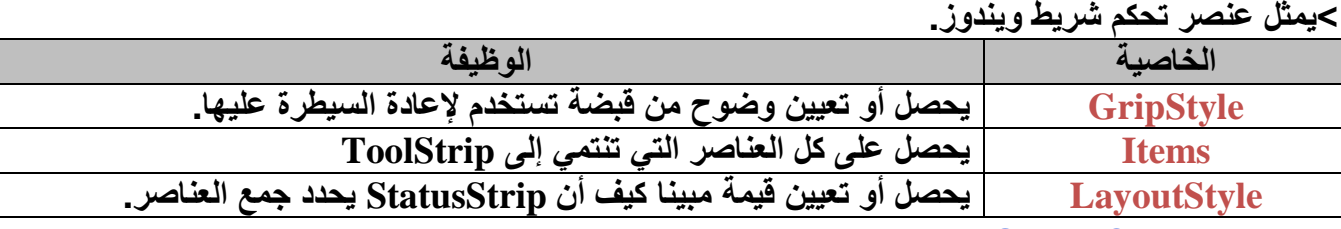

#### **: ToolStrip Control**

**˂لتصميم شريط األدوات على الفورمة يعنى ببساطه هو شريط الStandardBar**

**˂وهذه الشريط للتسهيل المستخدم البرنامج**

**˂واذا اردنا عمل شريط قوائم اخر سنقوم بعمل اداه جديد وعمل شريط اخر**

**˂اما عن البرمجه فالبضغط دبل كليك يتم الذهاب الى شاشه الكود**

#### الفصل السادس : االدوات الموجودة (Components) **: ErrorProvider Control ˂هى عباره عن ايقونه تظهر وميض وقت خطا فى مكان معين الخاصية الوظيفة BlinkRate تحدد درجه الوميض ونختار واحده من ثالث اولها BlinkDifferentError : هنا يحدث الوميض عدد مرات ويتوقف BlinkStyle AlwaysBlink : هنا اليتوقف الوميض نهائيا NeverBlink : اى اليحدث وميض نهائيا Icon لتغير شكل االيقونه االفتراضيه ˂وبرمجه االداه تكون كما يلى ولكن بعد تصحيح الخطا ستظل االداه موجوده والخفائها يكون كما يلى** c folderBrowserDialog1.ShowDialog(); label1. Text = folderBrowserDialog1. SelectedPath; private void button6 Click(object sender, EventArgs e) € if  $(textBox1.Text == "")$ errorProvider1.SetError(textBox1, "You must enter dawa"); else errorProvider1.Clear();

#### Y

#### **: ImageList Control**

**˂توفر أساليب إلدارة مجموعة من الصور الكائنات .ال يمكن أن تكون موروثة هذه كالس.**

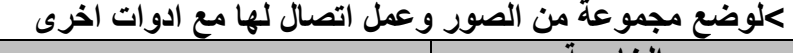

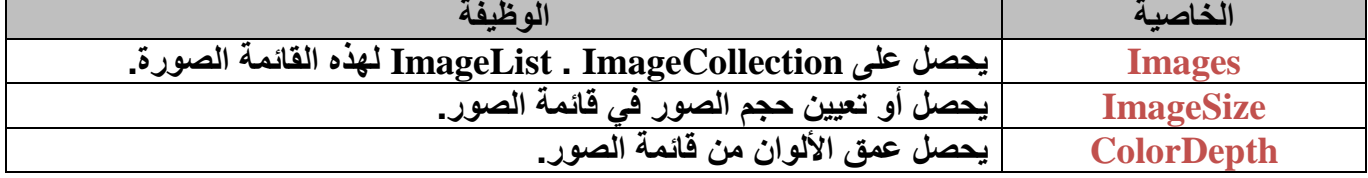

# الفصل السادس : االدوات الموجودة (Dialogs)

# **: ColorDialog Control**

**˂تقوم تلك االداه بحمل لون بداخلها ويتم تطبيقه على ما نريد**

**˂وعند استدعاء تلك االداه يتم تحمليها اسفل النافذه فى وضع التصميم**

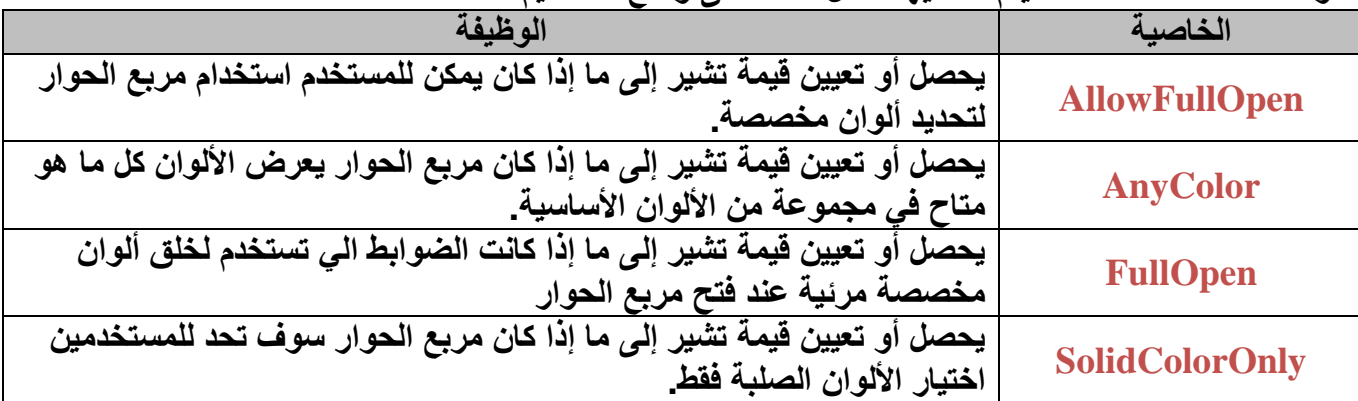

### **: FontDialog Control**

**˂اختيار نوع خط معين لتطبيقه على فورم ما او اى اداه**

**˂وعند استدعاء تلك االداه يتم تحمليها اسفل النافذه فى وضع التصميم**

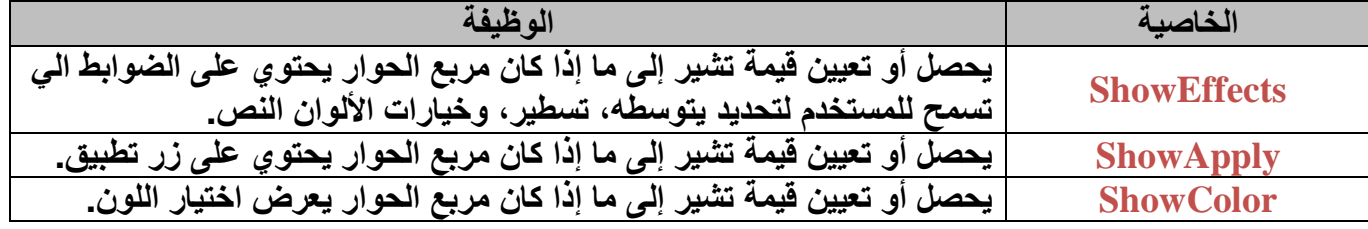

#### **: OpenFileDialog Control**

**˂تقوم تلك االداه بالنداء على ملف وال تقوم بفتحه**

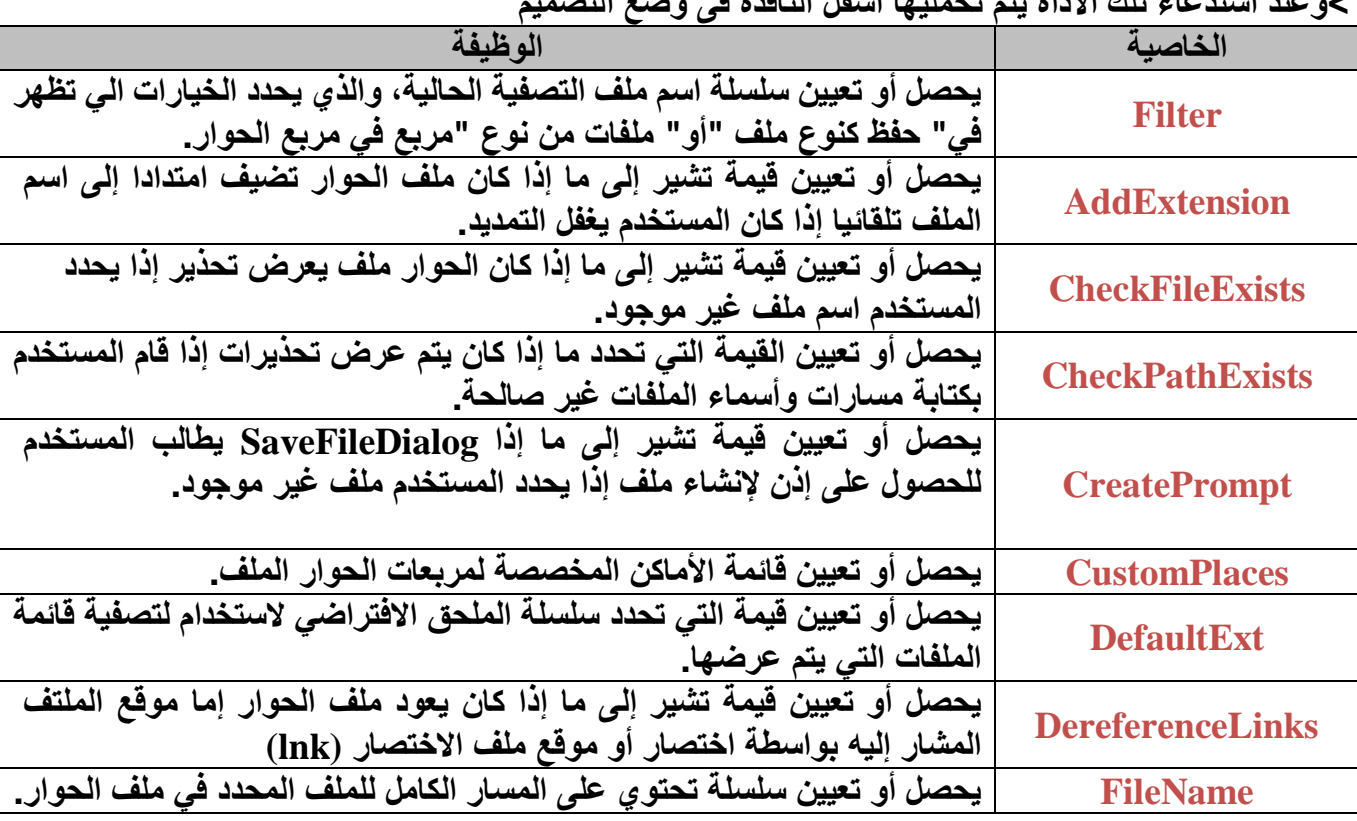

**˂وعند استدعاء تلك االداه يتم تحمليها اسفل النافذه فى وضع التصميم**

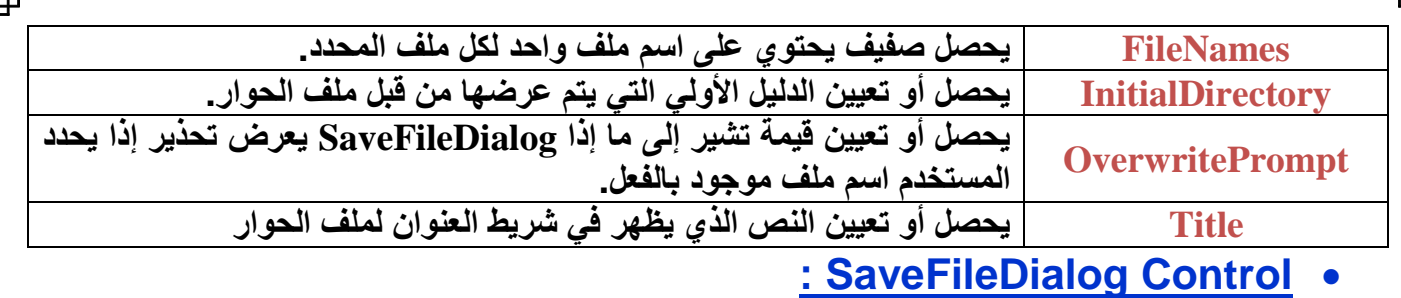

**˂يمثل الحوار الشائعة التي تسمح للمستخدم لتحديد اسم ملف لحفظ الملف**

**˂كما ال يمكن استخدامها من قبل أحد التطبيقات التي تنفذ تحت ثقة جزئية.**

**˂وعند استدعاء تلك االداه يتم تحمليها اسفل النافذه فى وضع التصميم**

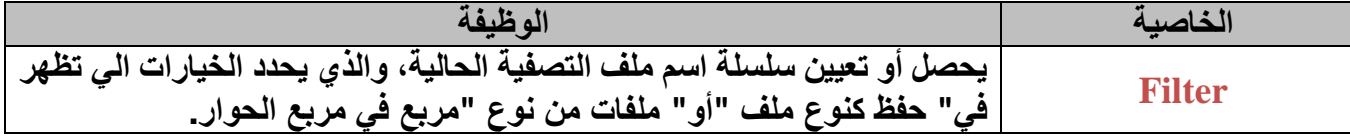

## **: FolderBrowserDialog Control**

**˂تلك االداه تستخدم لعرض المجلدات على الهارد ديسك**

**˂وهى مهمه جدا ان اردنا حفظ ملف فى مجلد معين**

**˂واهم خصائص تلك االداه**

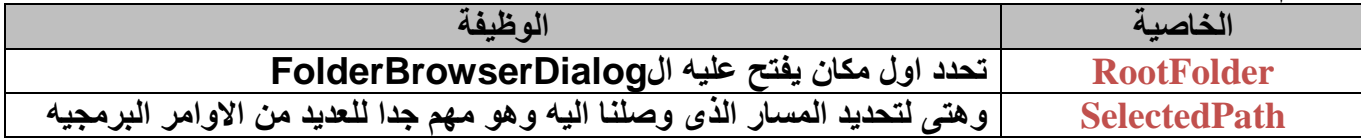

**المراجع**

موقع ميكروسوفت

اكاديمية المجموعة العربية للكمبيوتر

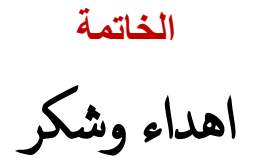

اكاديمية المجموعة للكمبيوتر على مستوى الذى وصلت اليه

وخاصة الدكتور / عمرو موسى

واملهندس / امحد مسري

والعاملين بالفرع القبة